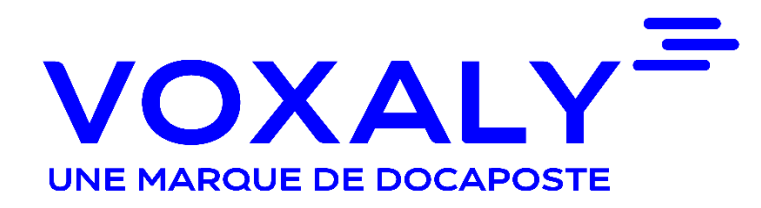

#### **Elections Professionnelles 2022 du MEFR**

### **GUIDE ELECTEUR**

 $\mathbb{R}$ **MINISTÈRE DE L'ÉCONOMIE,<br>DES FINANCES** ET DE LA SOUVERAINETÉ **INDUSTRIELLE ET NUMÉRIQUE** 

Liberté Egalité Fraternité

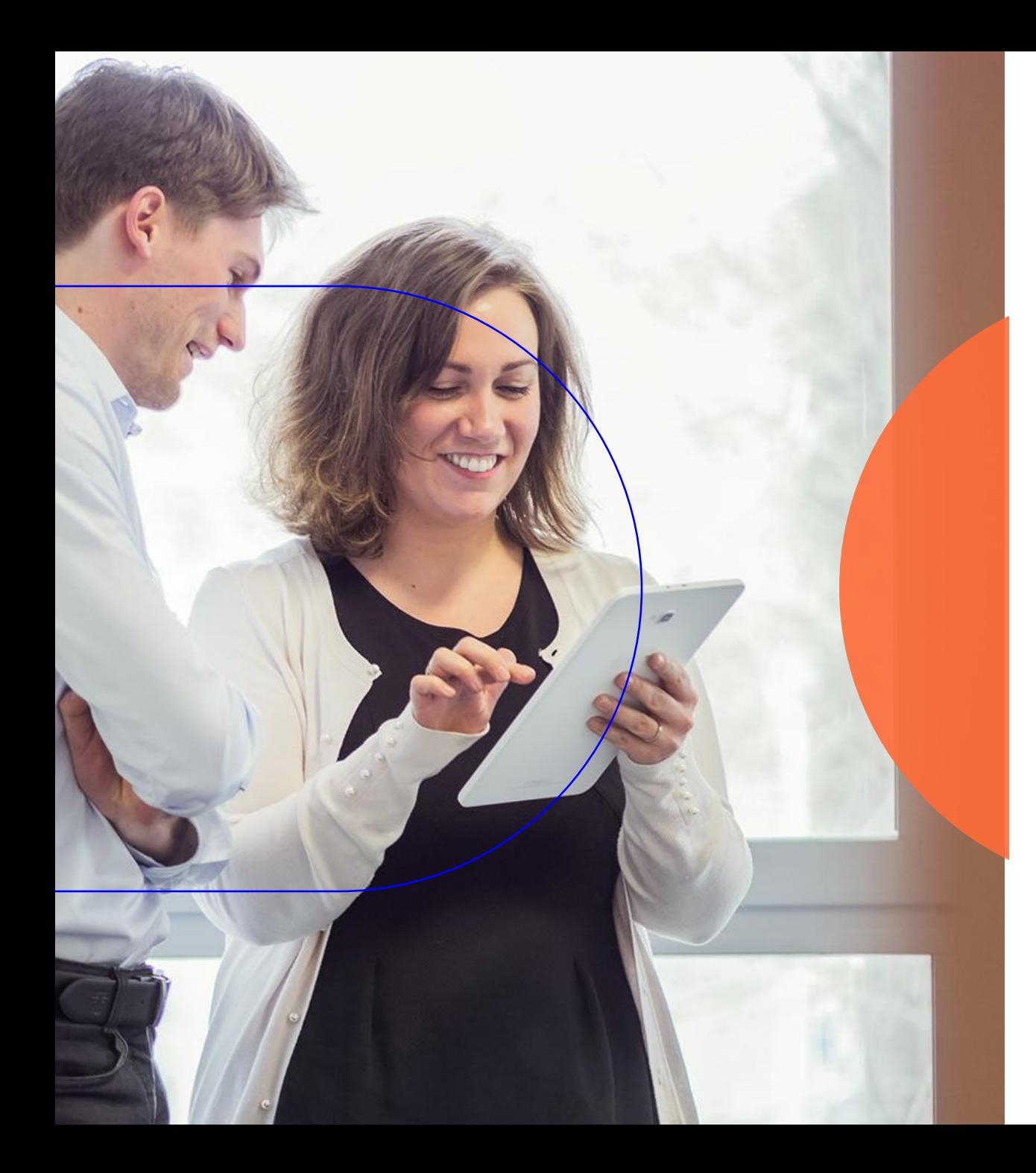

## **GUIDE ELECTEUR** Sommaire

- **Authentification** 
	- 1. Première connexion
	- 2. Perte des codes de connexion
- 2. Portail électeur
- 3. Consultation des listes électorales
- 4. Consultation des candidatures
- 5. Formulaire de réclamation
- 6. Formulaire d'assistance
- 7. Procédure de vote

**L'authentification<br>
Première connexion :** Activation de compte

### **ACTIVATION DE COMPTE ET CONNEXION**

**Mon identifiant se trouve dans ma carte d'électeur**

Je la télécharge depuis mon espace ENSAP.

Je peux également m'identifier via France Connect

(Dans certains cas, ma carte d'électeur m'est remise au format papier)

**Mon mot de passe**

Je renseigne le mot de passe temporaire figurant dans le mail envoyé à l'ouverture du portail.

> Je peux également cliquer sur « mot de passe oublié/compte non activé » sur le site de vote pour en recevoir un nouveau.

(Dans certains cas, le mot de passe est envoyé par courrier) Je personnalise mon mot de passe.

**2** Je me connecte

**1**

J'active mon

compte

#### **Mon identifiant**

Je saisis l'identifiant renseigné sur ma carte électeur ou j'utilise France Connect

#### **Mon mot de passe**

Je saisis mon mot de passe personnalisé lors de l'activation de mon compte.

### Le vote par internet

#### **Mail d'activation de compte électeur**

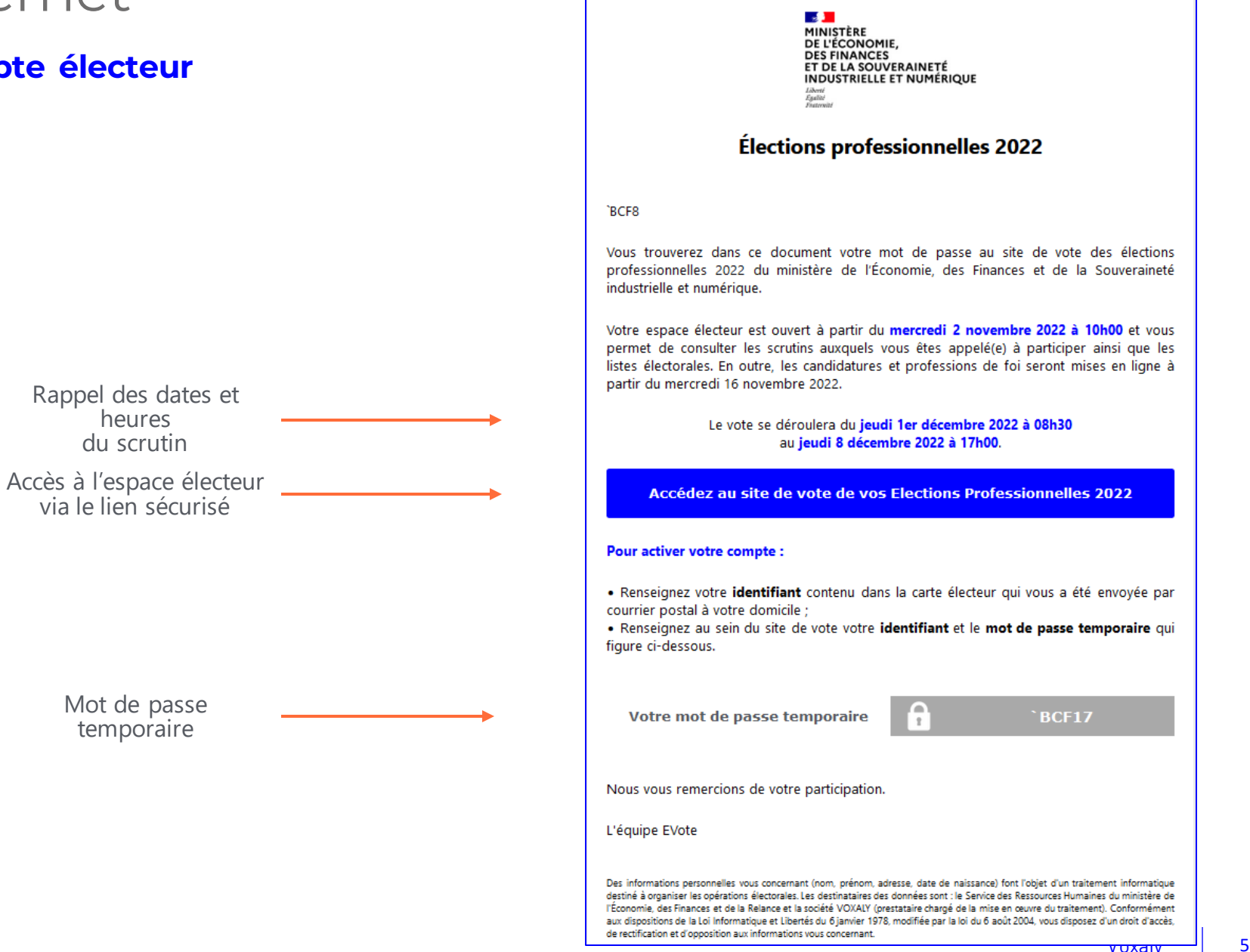

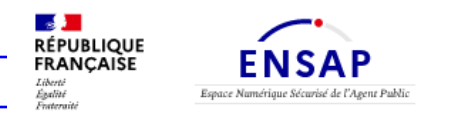

1<sup>e</sup> Connexion : Mail d'activation de compte électeur via ENSAP

Ø

## L'Espace Numérique Sécurisé de l'Agent Public

 $1<sup>e</sup>$  connexion : Se connecter à l'ENSAP pour récupérer son identifiant pour accéder au portail électeur.

#### Connexion à mon espace sécurisé

l'accède à mon compte avec mes identifiants Ensap

Identifiant (obligatoire)

Mon numéro de sécurité sociale sur 15 caractères.

#### Mot de passe (obligatoire)

Attention : après 3 tentatives de connexion infructueuses, l'accès à votre espace sera momentanément bloqué.

OU

#### Mot de passe oublié ?

Me connecter

**O** Aide en ligne

 $\hat{}$ 

#### 1ère connexion avec FranceConnect

Si vous vous connectez pour la première fois avec FranceConnect, vous devez passer les 3 étapes qui vous sont demandées pour vérifier et confirmer votre identité. De retour sur votre page d'accueil, vous pourrez vous connecter directement avec FranceConnect sans autre formalité.

Découvrez l'ENSAP en images en visualisant cette vidéo

Créez et accédez à votre espace facilement : consultez notre vidéo

Découvrir l'ENSAP →

#### Questions fréquentes

Que dois-je faire si je ne trouve pas ou si je n'ai pas de numéro de sécurité

6

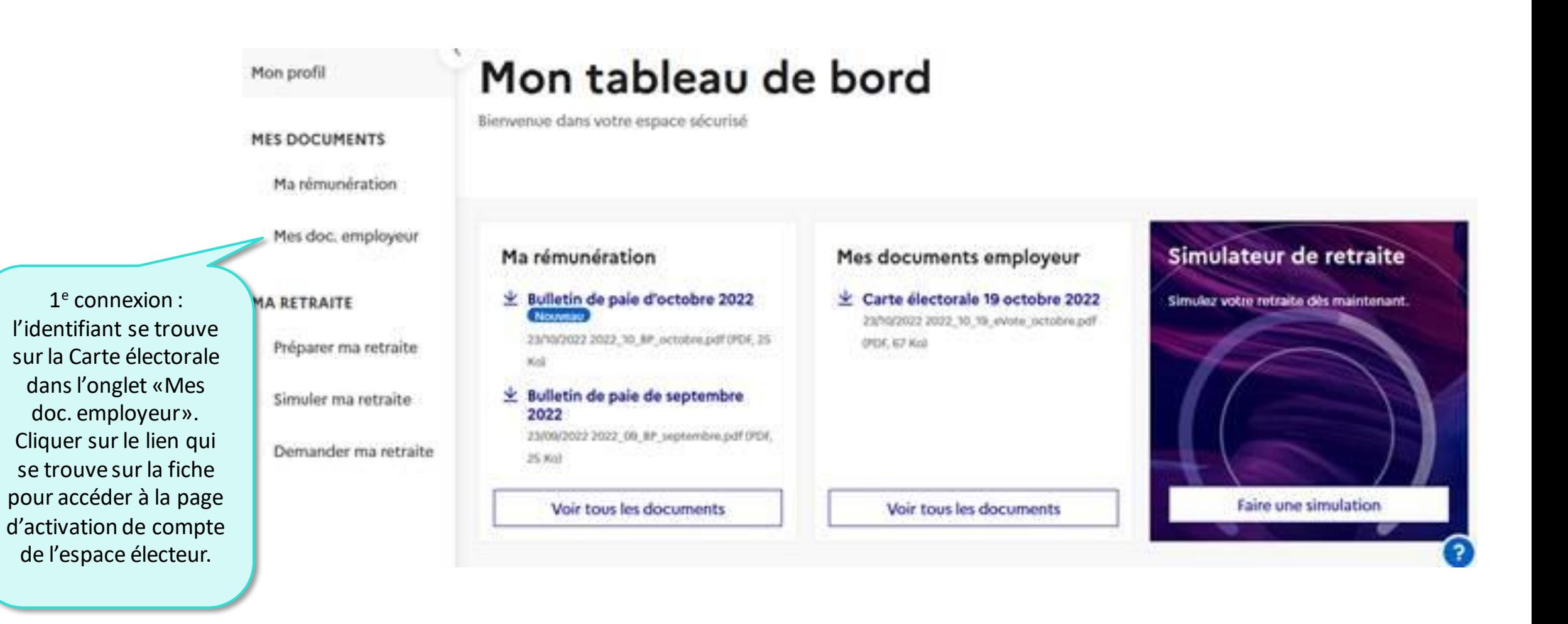

## **D** Le vote par internet

#### **Transmission d'identifiant via l'ENSAP**

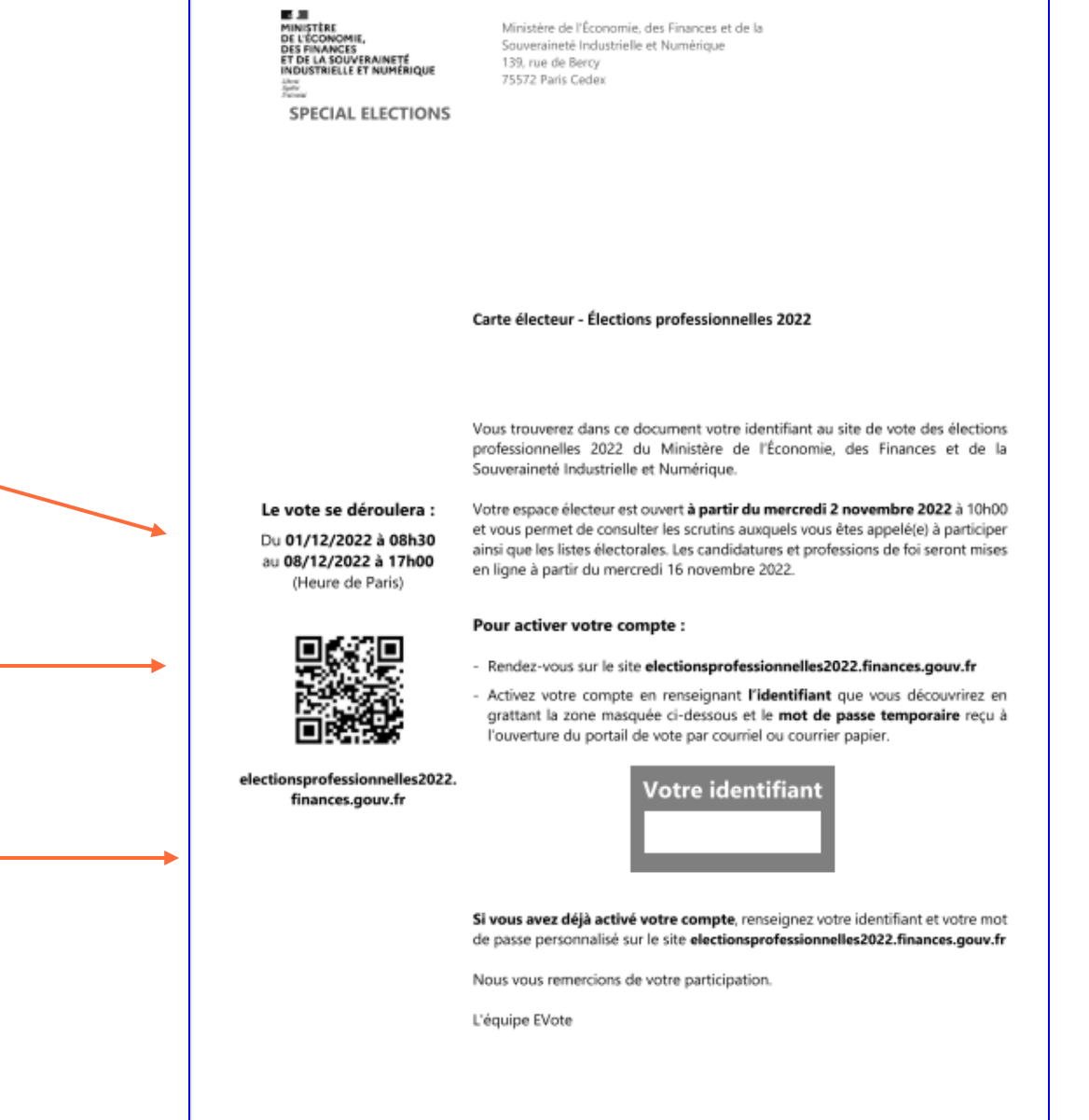

Des informations personnelles vous concernant (nom, préson), adresse, date de naissance) font l'objet d'un traitement informatique destiné à organiser les opérations électorales. Les destinataires des données sont : le Service des Ressources Humaines du Ministère de l'Économie, des Finances et de la Souveraineté Industrielle et Numérique et la société VCXALY (prestataire chargé de la mise en œuane du traitement). Conformément aux dispositions de la Loi Informatique et Libertés du 6 janvier 1978, modifiée par la loi du 6 août 2004, vous disposez d'un droit d'acole, de rectification et d'opposition aux informations vous concernant.

Rappel des dates et heures du scrutin Lien pour accéder au site de vote

Identifiant

**VOXALY<sup>E</sup>** 

## Le vote par internet

#### *Page d'accueil*

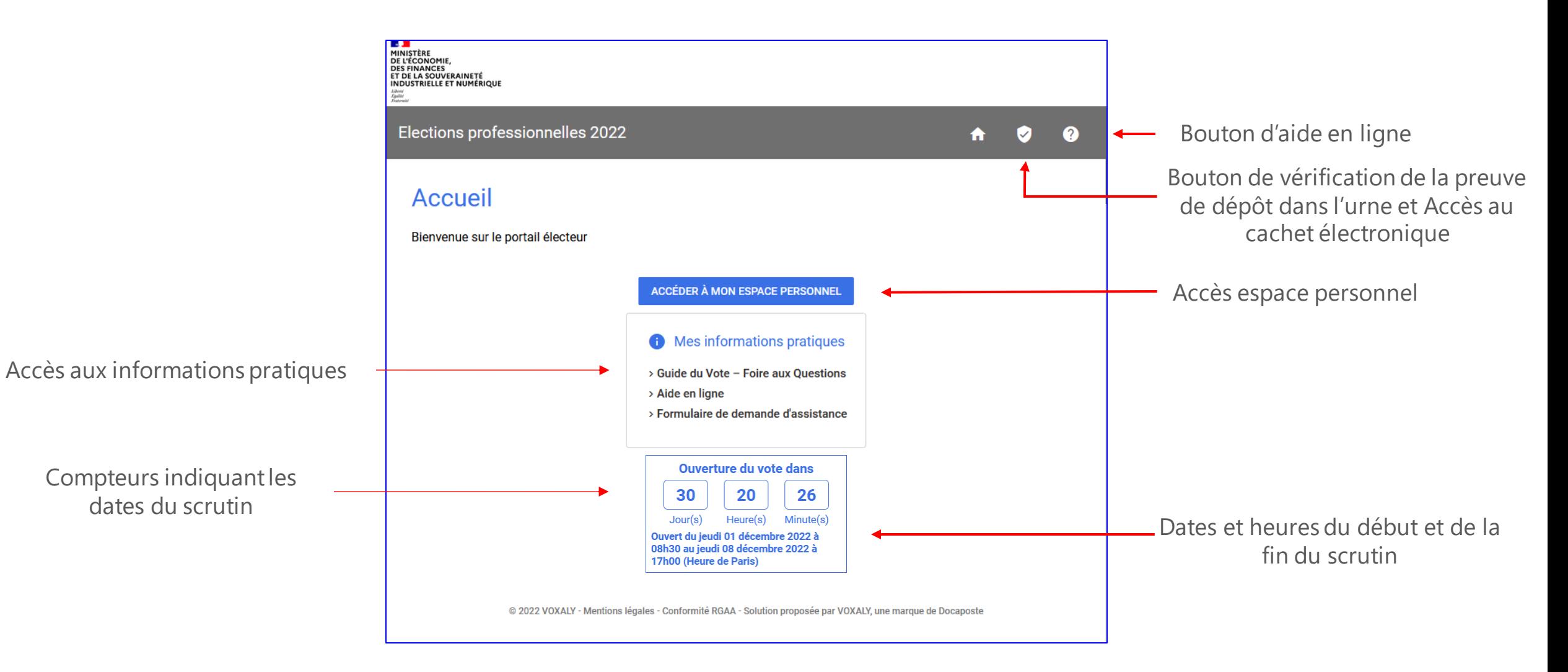

## Authentification électeur

#### *Les éléments de la page d'accueil (saisie des codes d'accès)*

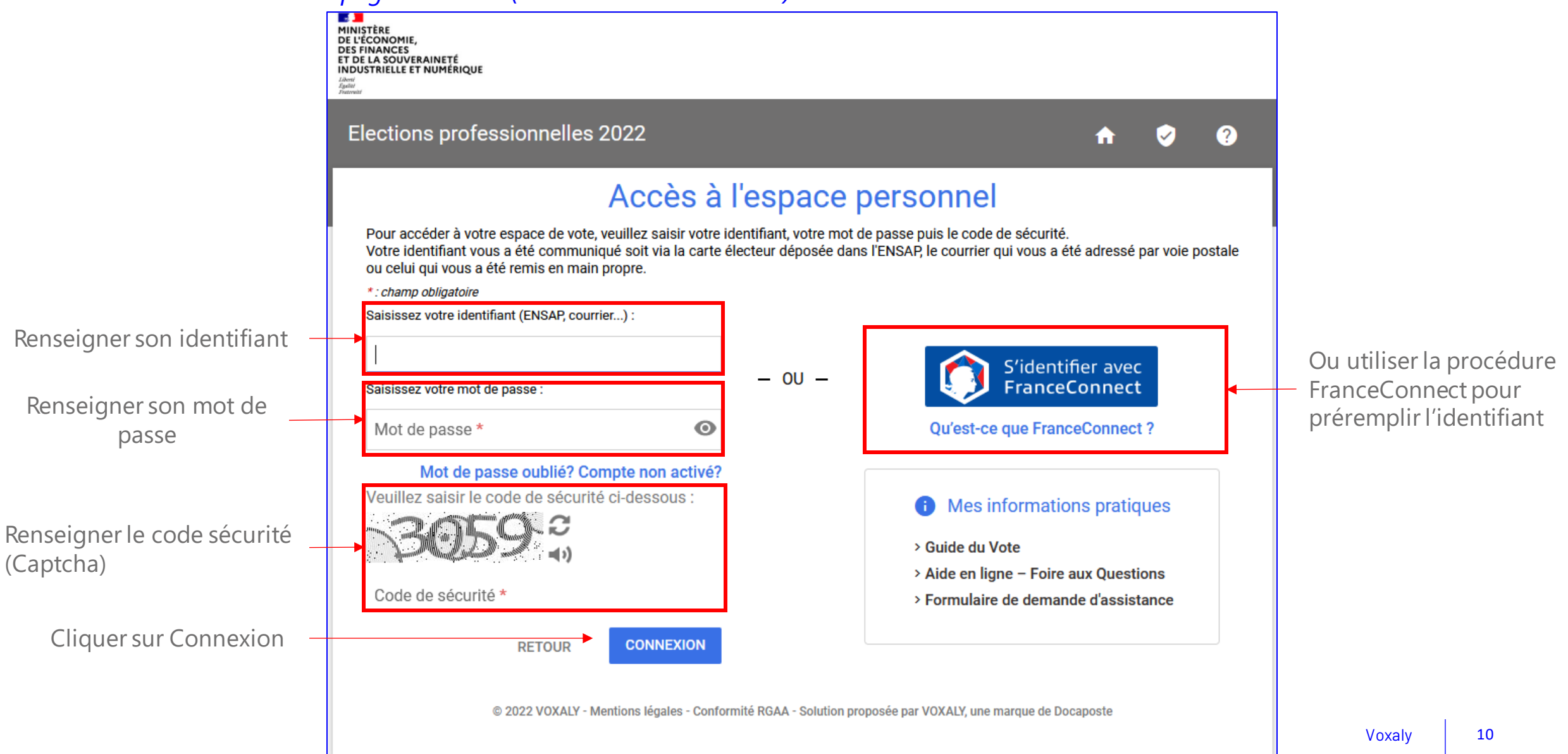

### Authentification électeur (1ere connexion)

*Après avoir cliqué sur « Connexion », la page de création d'un nouveau mot de passe s'affiche*

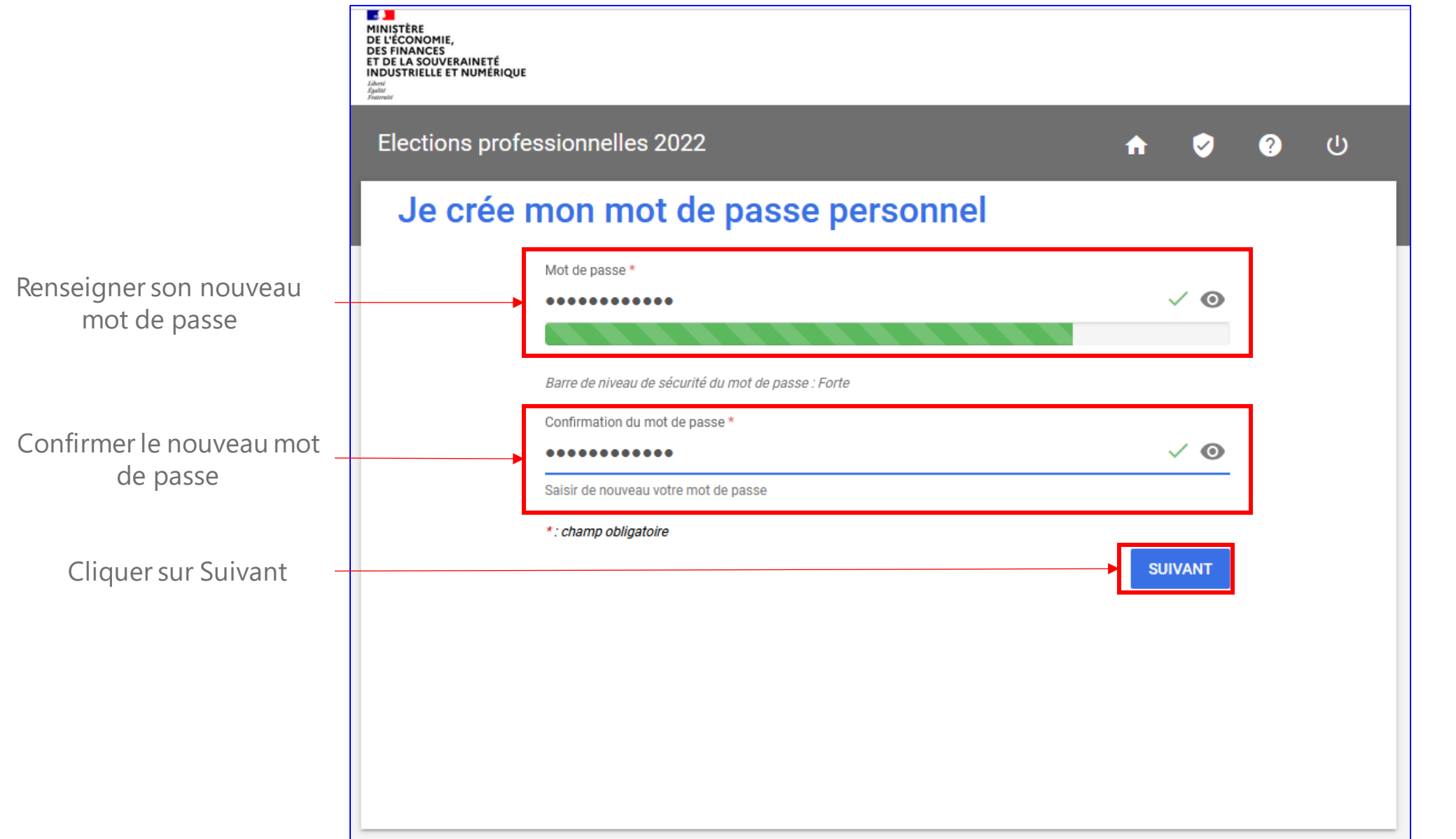

Voxaly Voxaly 11

## L'authentification

I

Réassort des codes de connexion

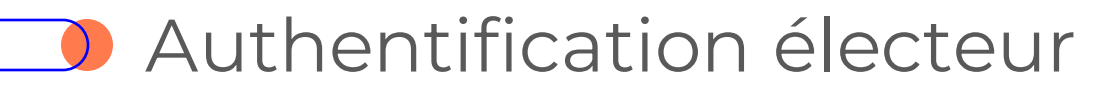

#### Réassort du mot de passe

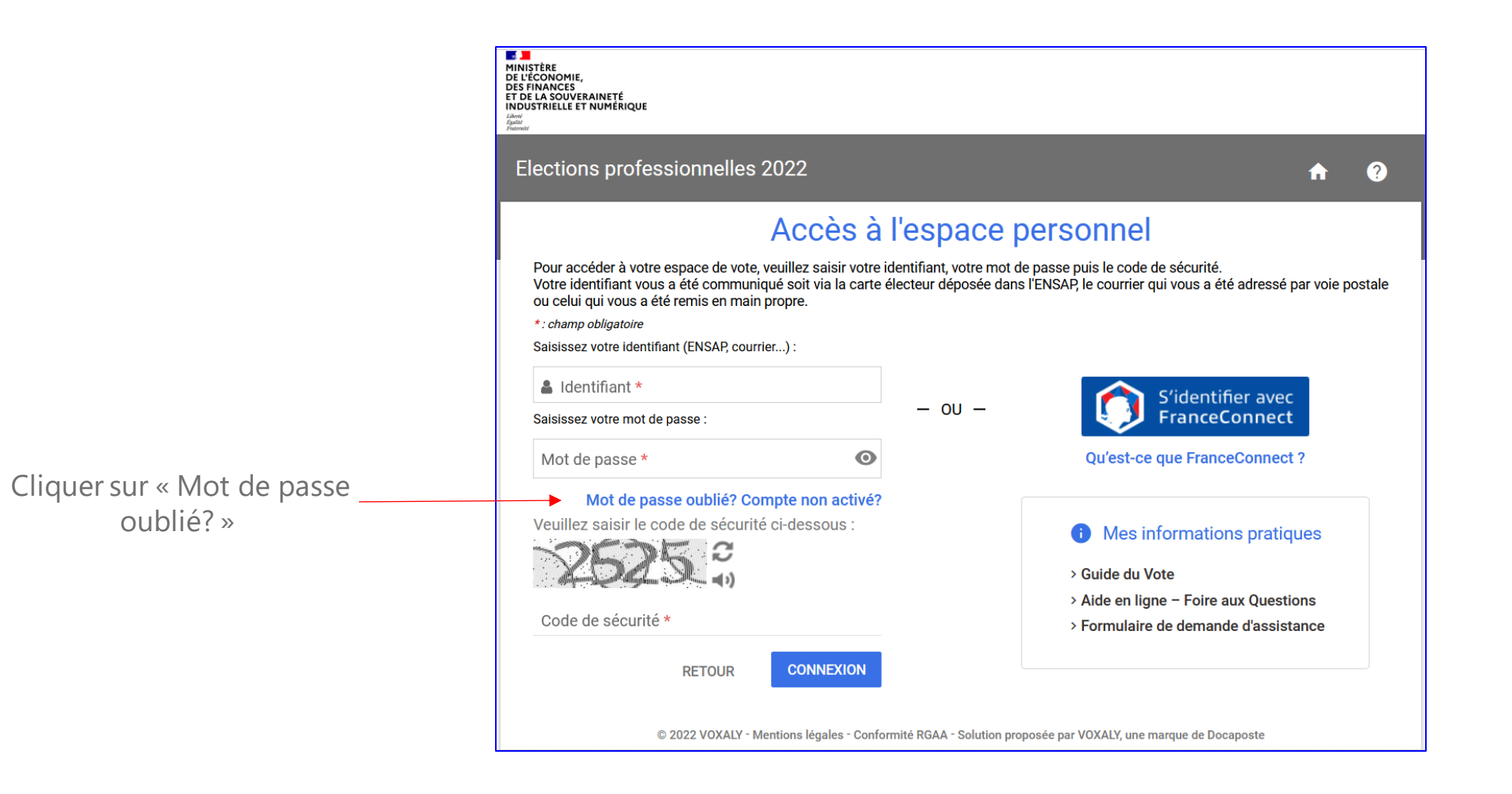

## Authentification électeur

#### Réassort du mot de passe

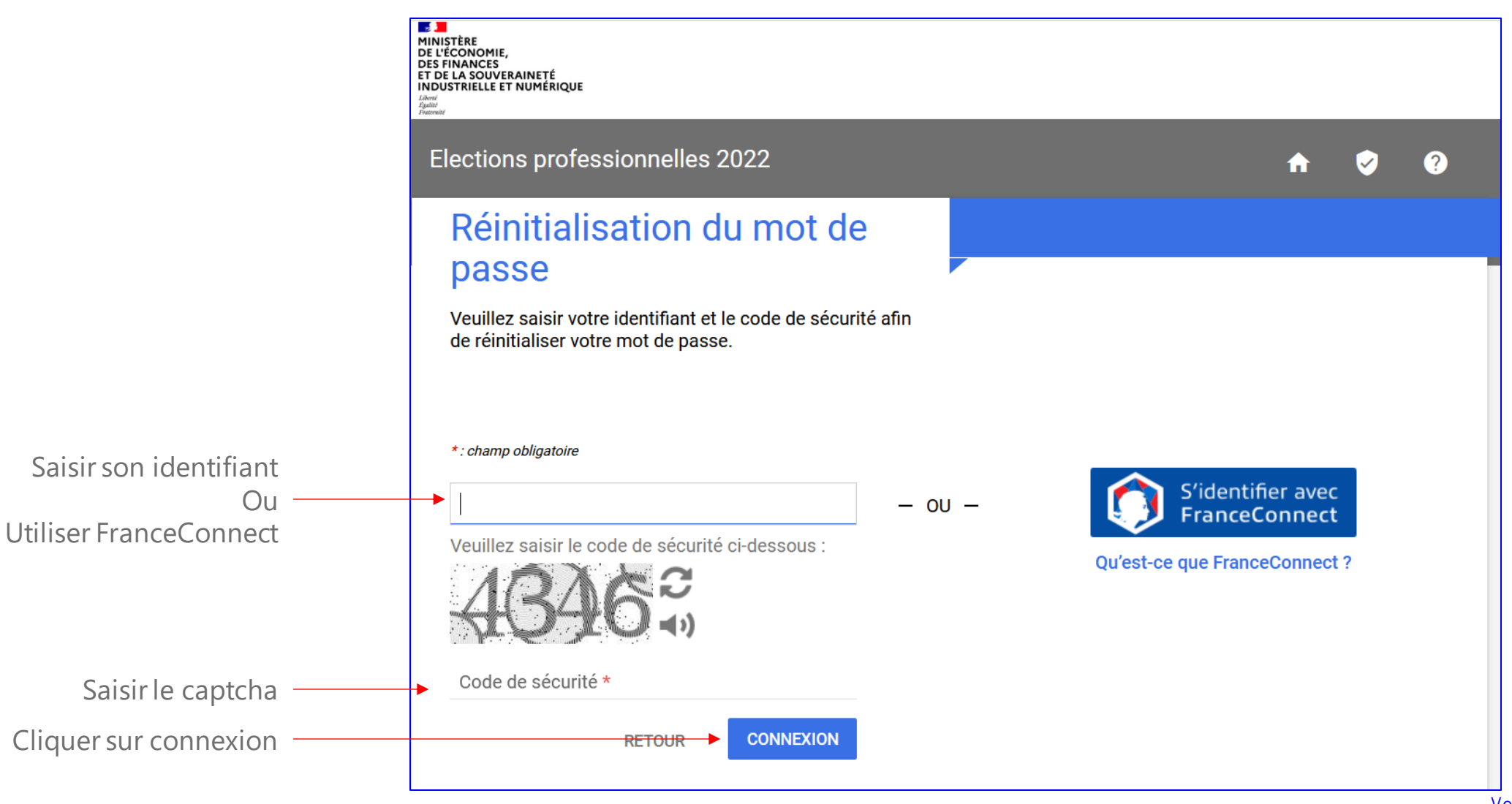

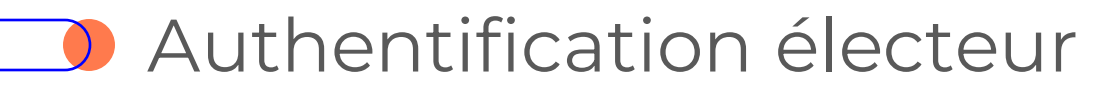

*Réassort du mot de passe*

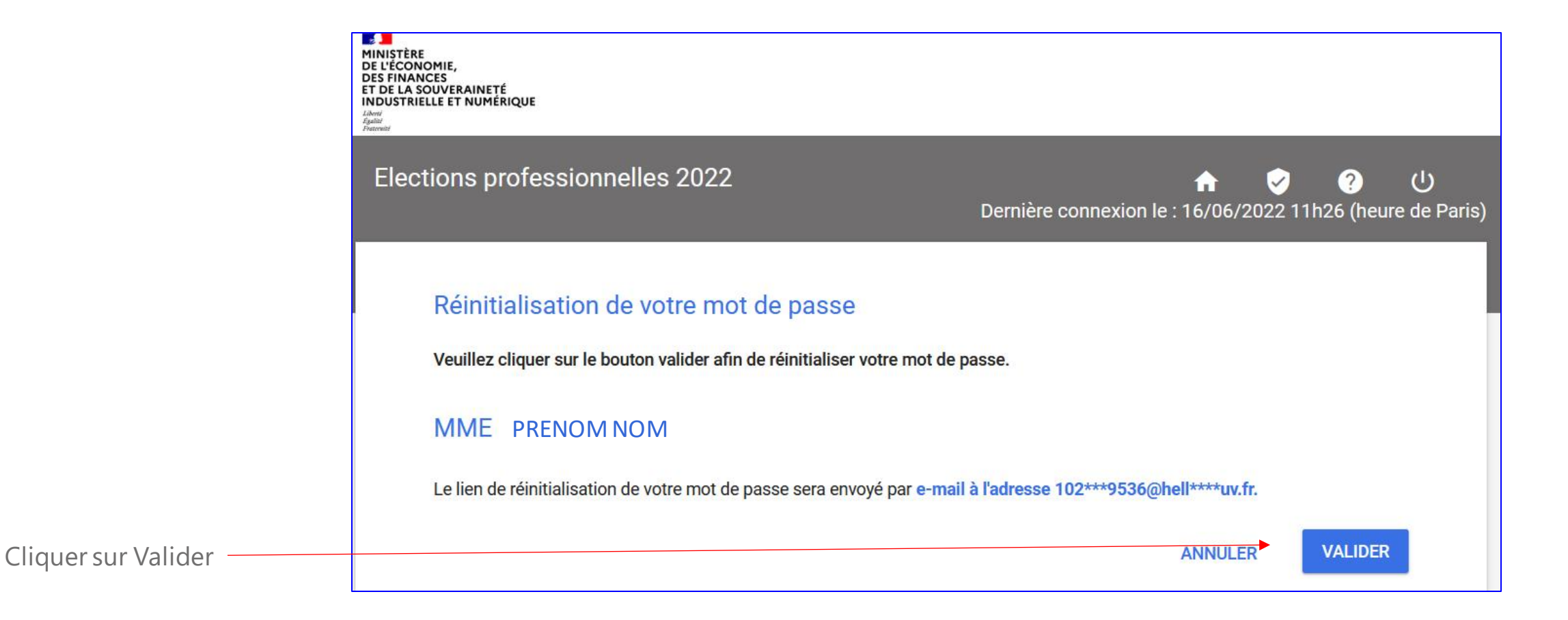

L'email utilisé est celui fourni par l'administration

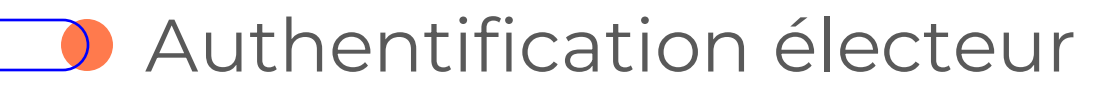

*Réassort du mot de passe*

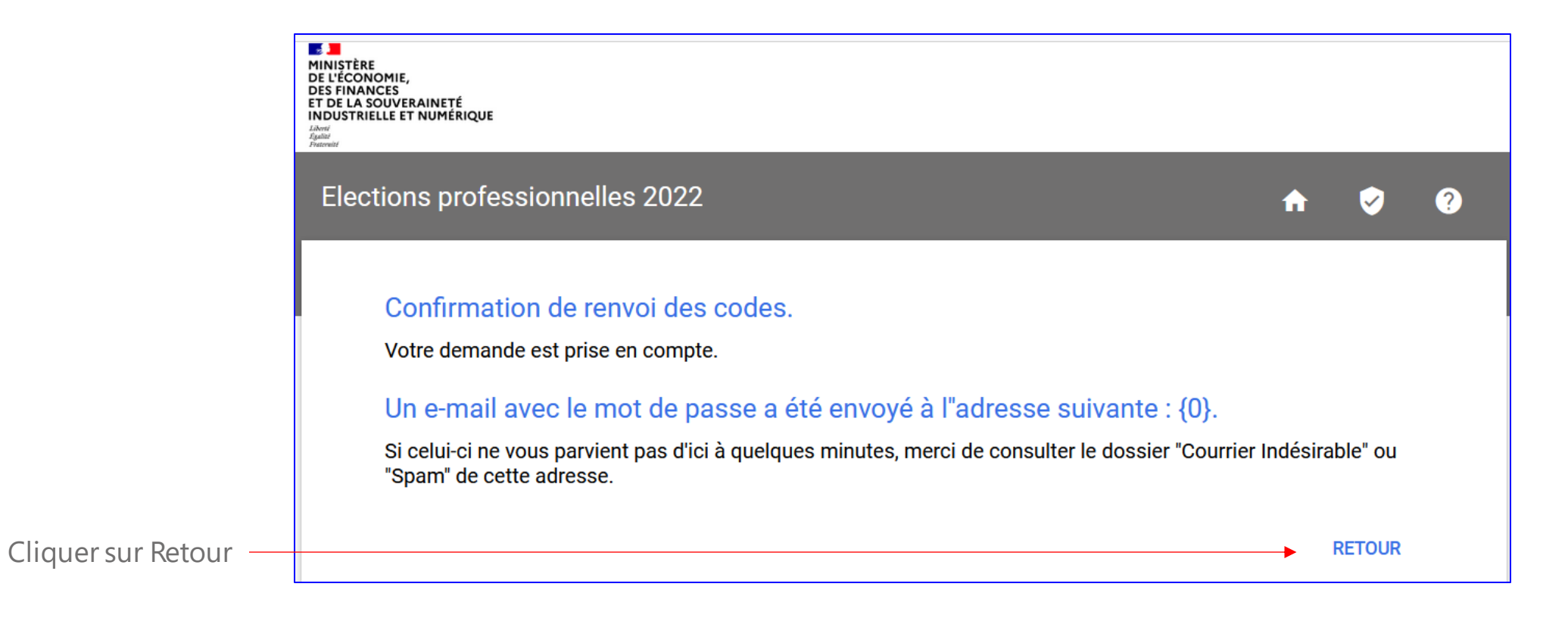

Un nouveau mot de passe vous a été envoyé sur votre adresse email

## Authentification électeur

#### *Réassort du mot de passe*

À

#### mar. 21/06/2022 12:56

Elections Professionnelles 2022 <no-reply@email-voxaly.com

Ministère de l'Économie, des Finances et de la Souveraineté Industrielle et Numérique - Elections professionnelles 2022 - Changement de votre mot de

 $\hat{\phantom{a}}$ 

 $\frac{1}{1}$ 

#### Bonjour,

Vous avez demandé la reinitialisation de votre mot de passe pour accéder au site de vote de vos élections professionnelles 2022

https://electionsprofessionnelles2022.finances.gouv.fr/portail/identification-portail-electeur. Cliquer sur le lien  $\longrightarrow$ 

> Suite à votre demande, vous trouverez ci-dessous le mot de passe temporaire vous permettant de vous authentifier sur le site de vote :

Mot de passe - > Mot de passe : XXXXXXXXXXXX

En vous souhaitant bonne réception,

VOXALY

## Authentification électeur

#### *Les éléments de la page d'accueil (saisie des codes d'accès)*

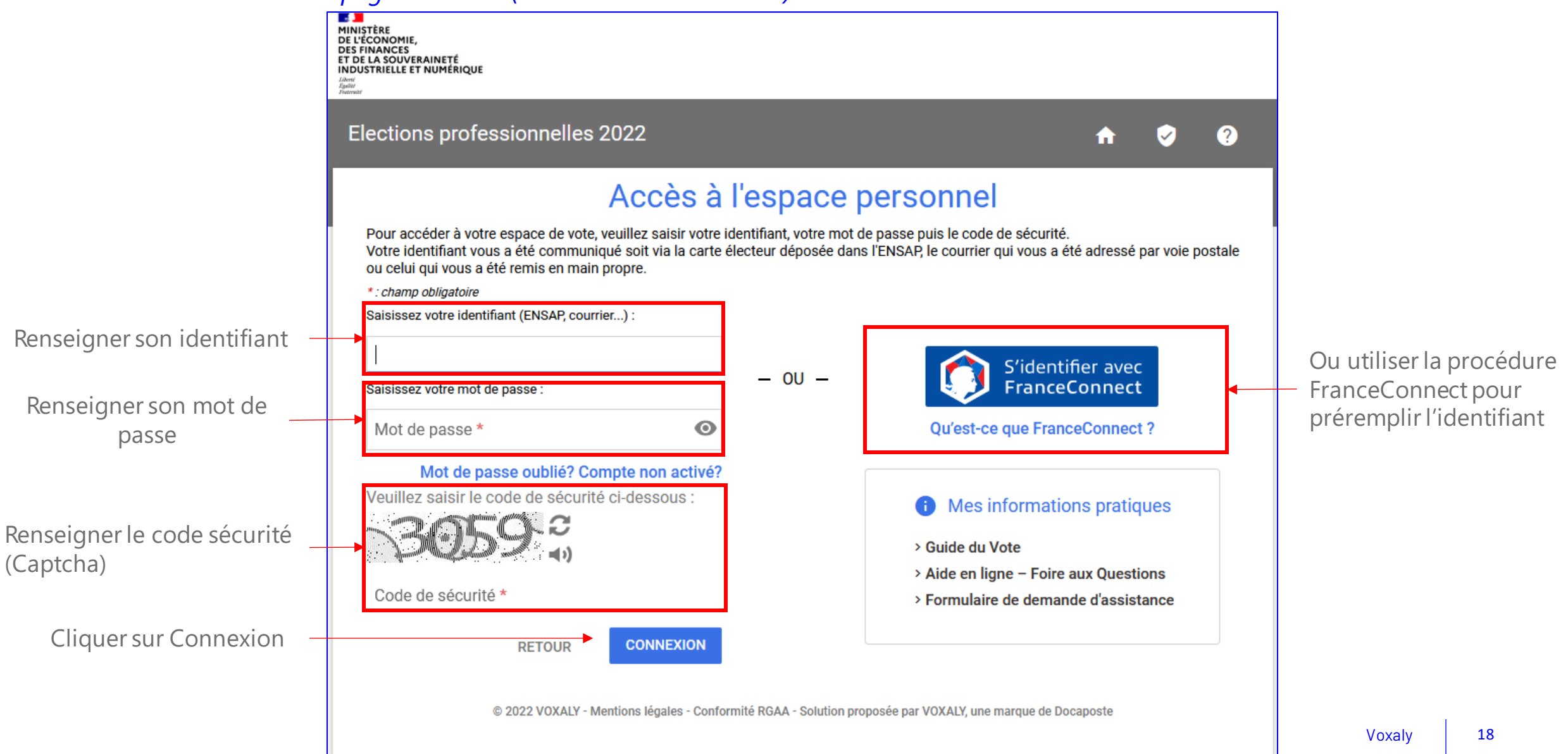

### Authentification électeur (1ere connexion)

*Après avoir cliqué sur « Connexion », la page de création d'un nouveau mot de passe s'affiche*

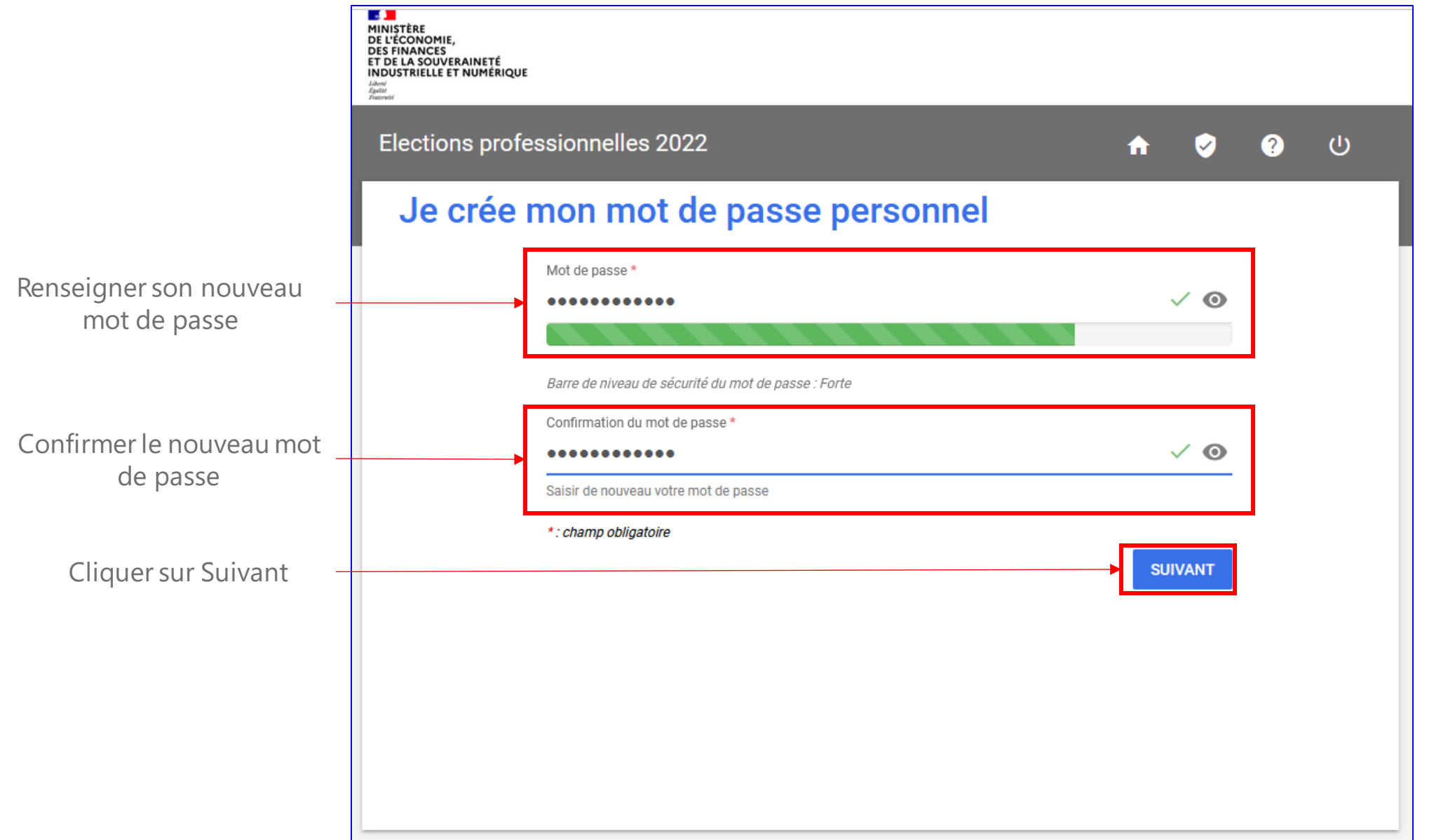

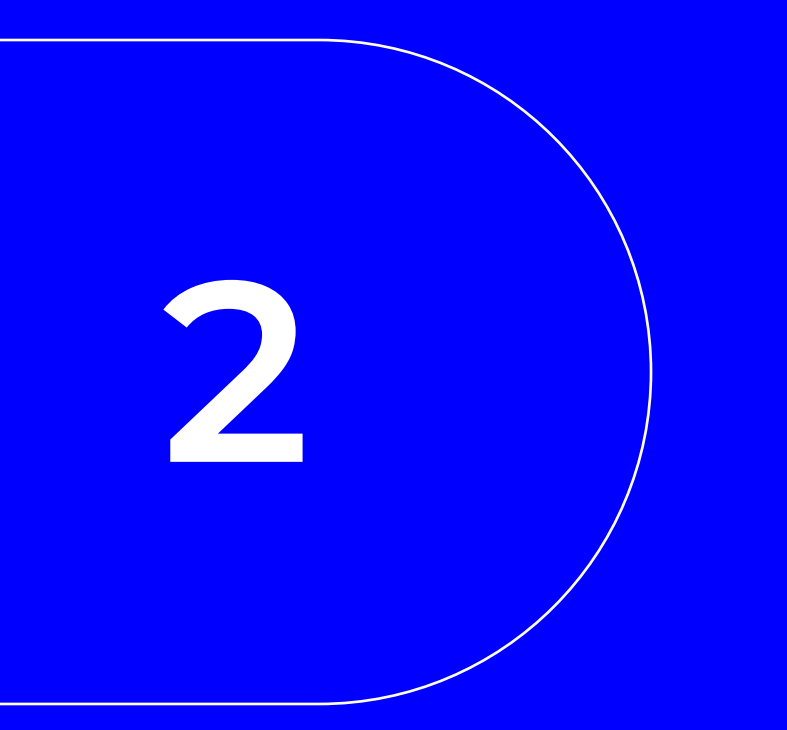

#### Portail électeur  $\bullet$

*Page d'accueil*

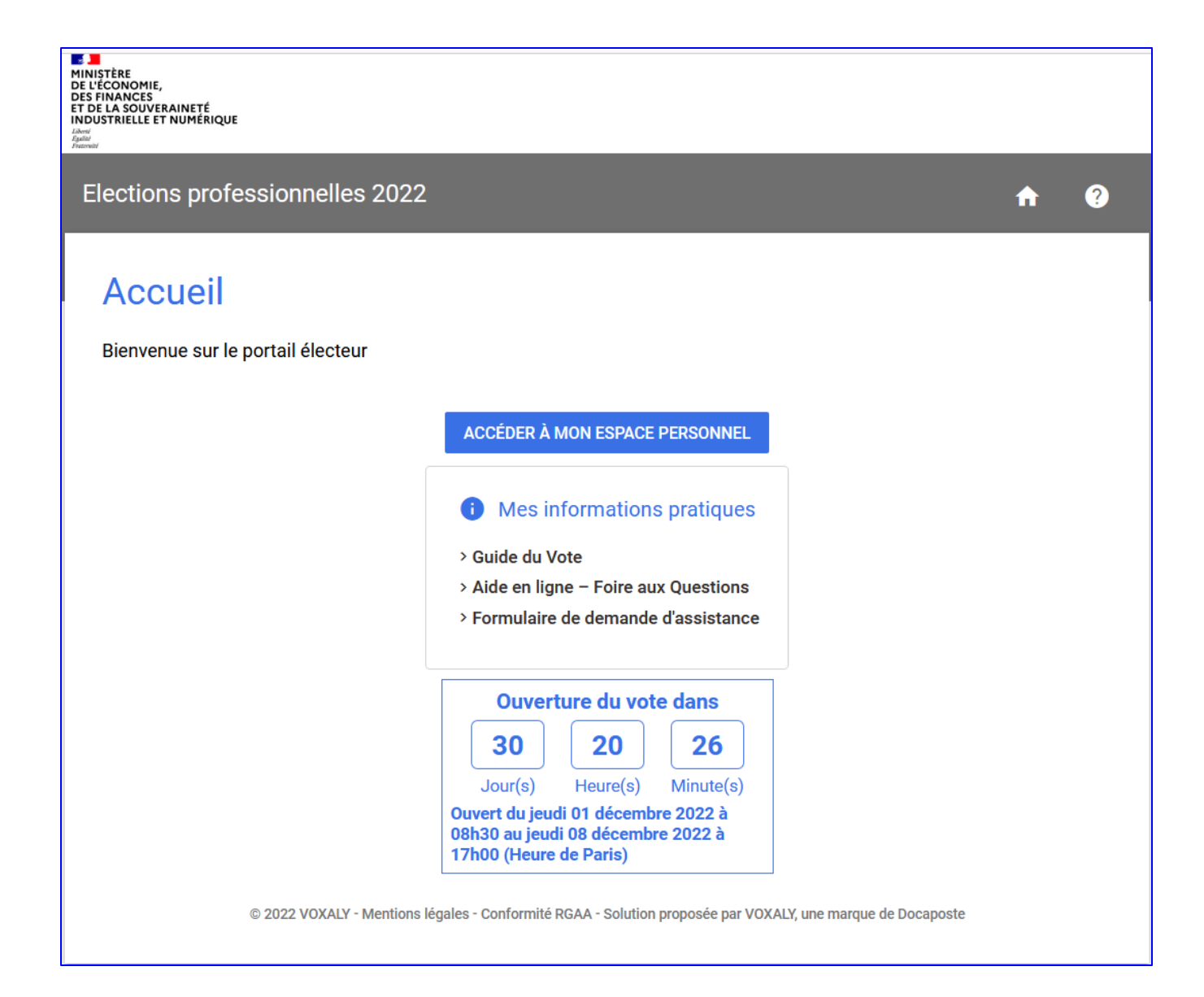

#### *Espace personnel*

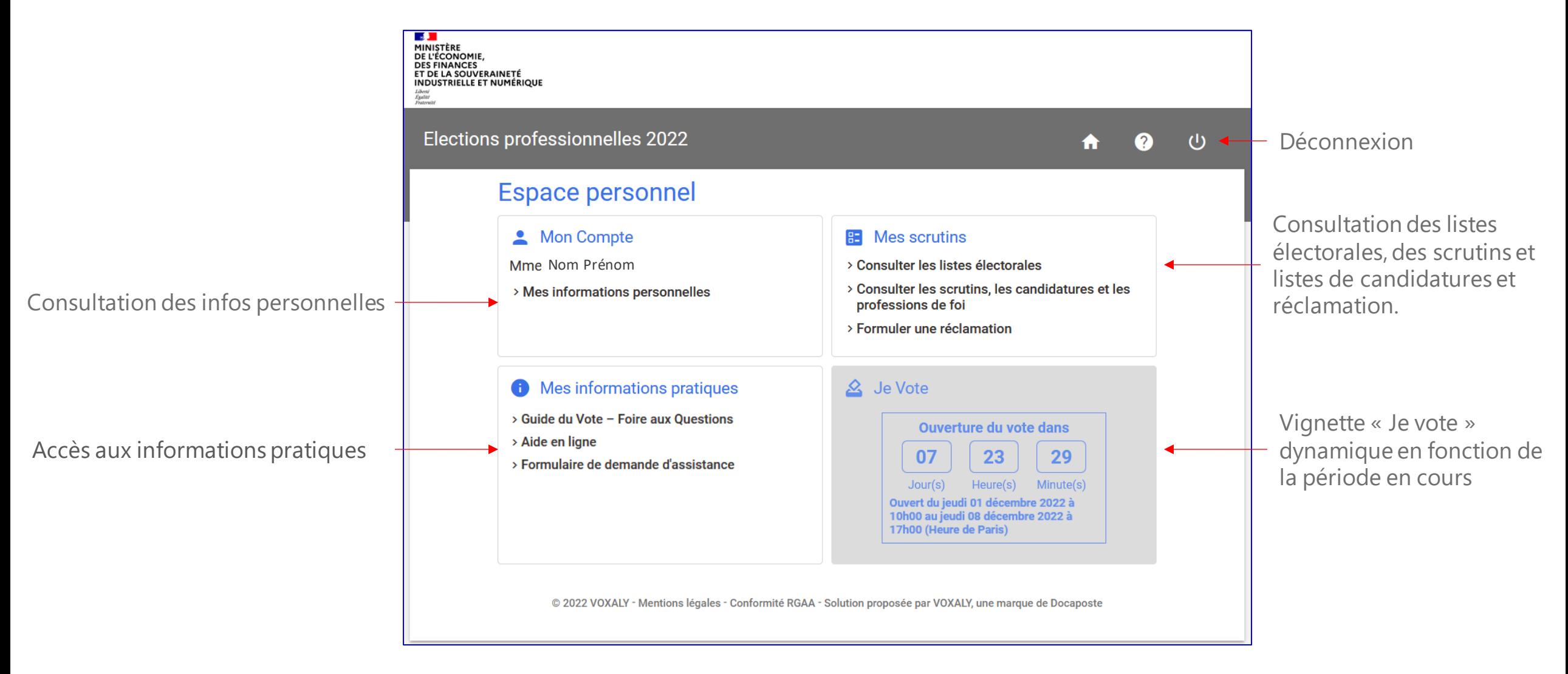

*Espace personnel – Mes infos pratiques – Guide de vote / Foire aux questions*

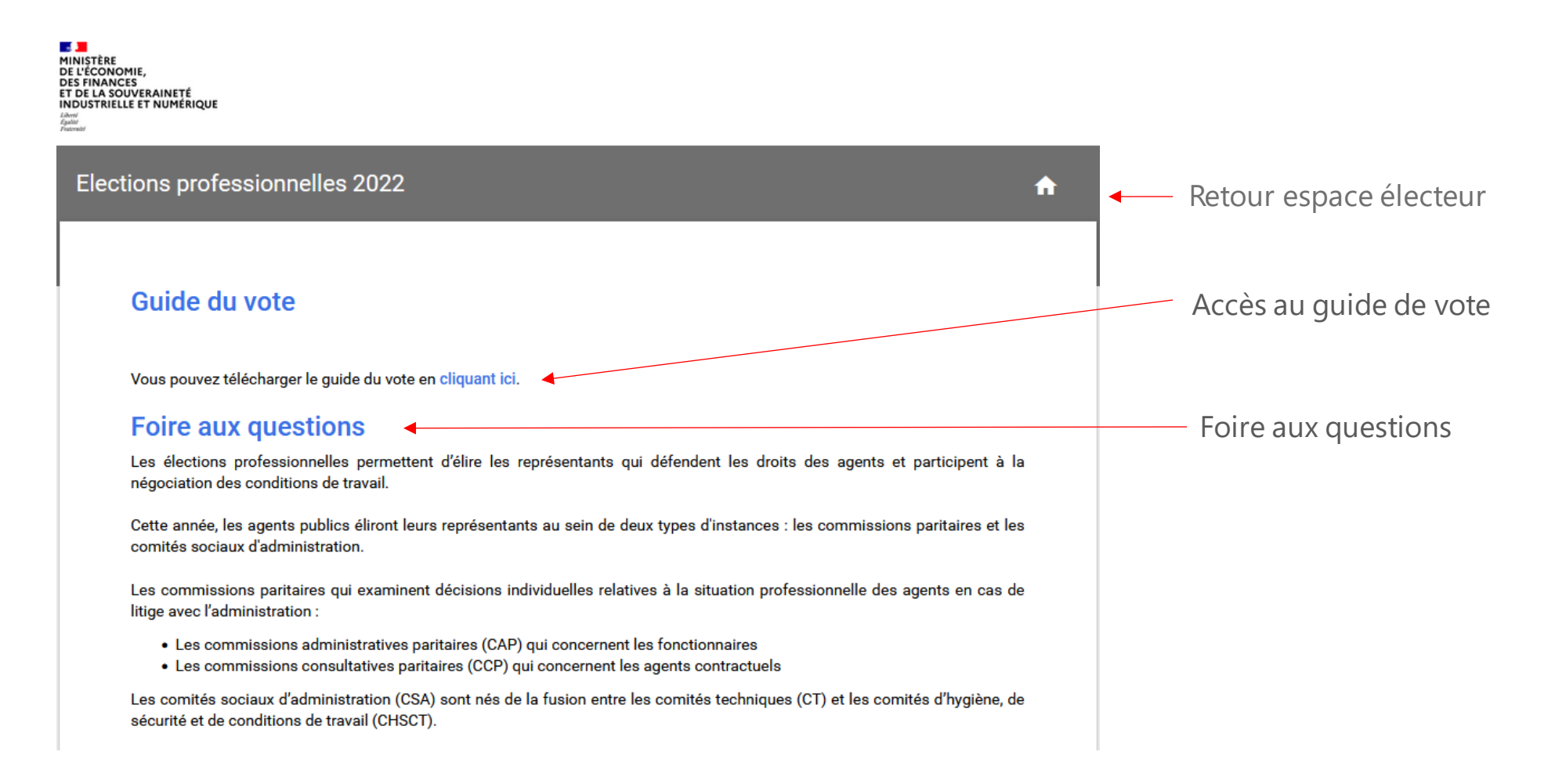

#### Espace personnel – Mes infos pratiques – Aide en ligne

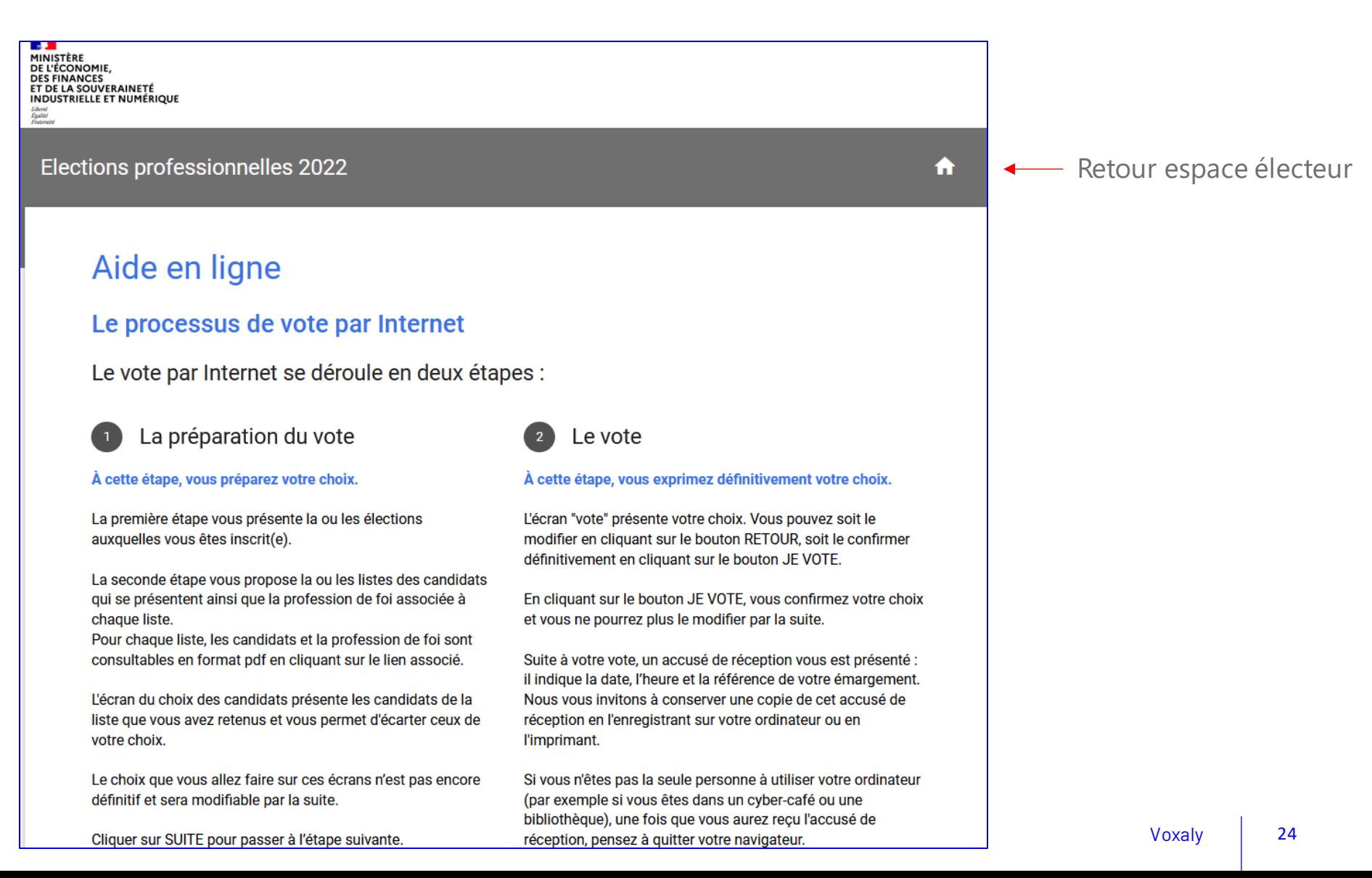

## **Consultation des listes électorales**

3

Espace personnel - Mes Scrutins- Consultation des listes électorales

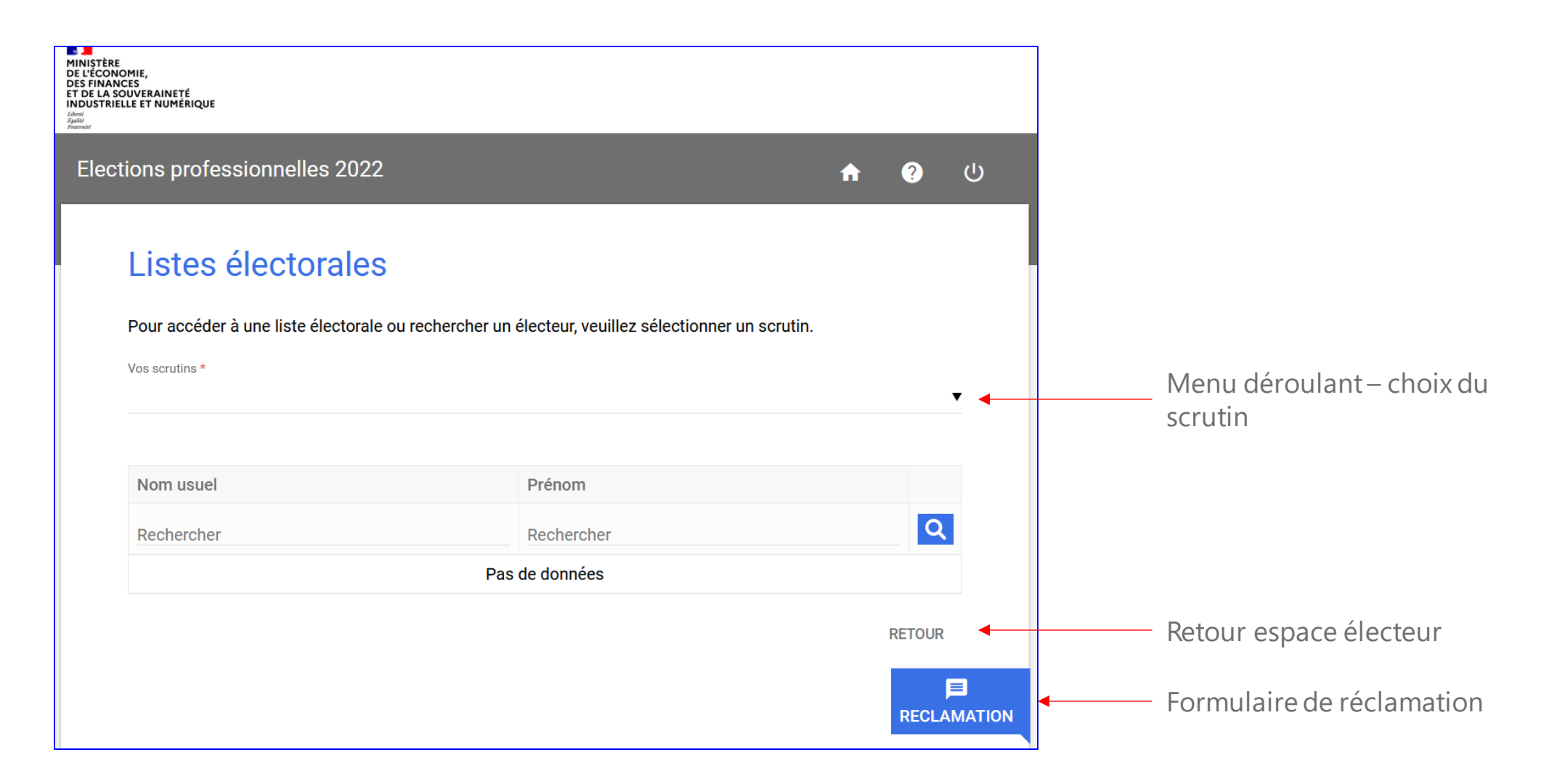

*Espace personnel – Mes Scrutins– Consultation des listes électorales*

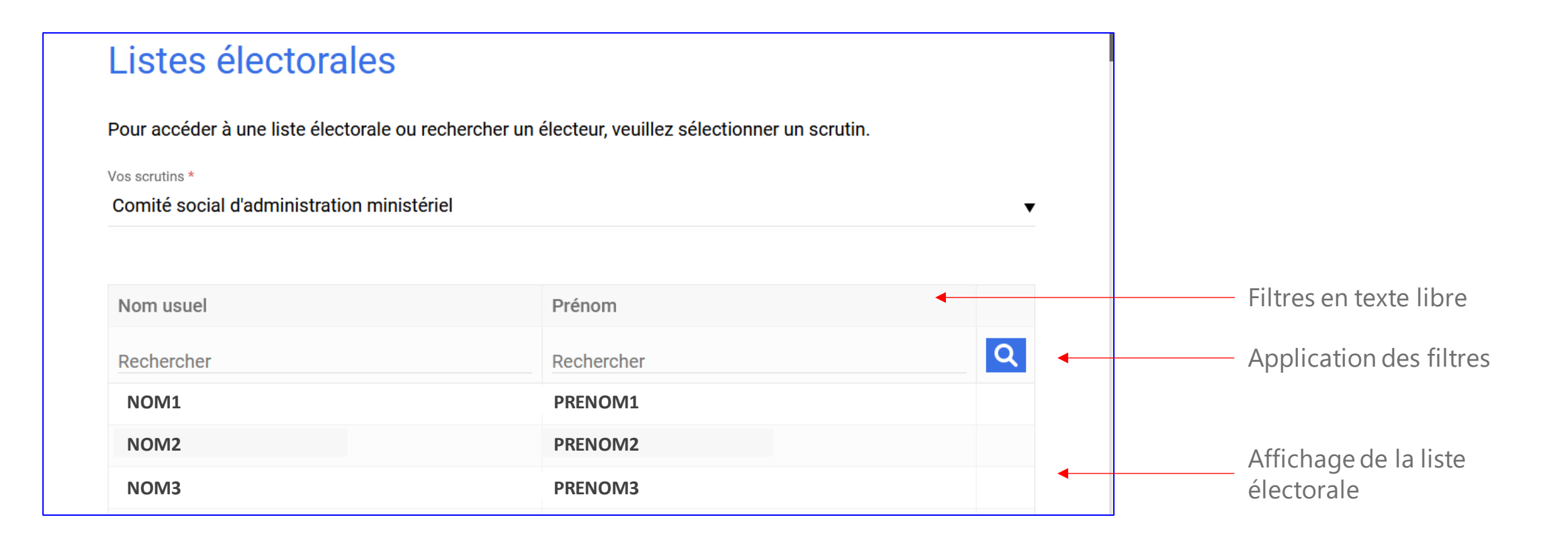

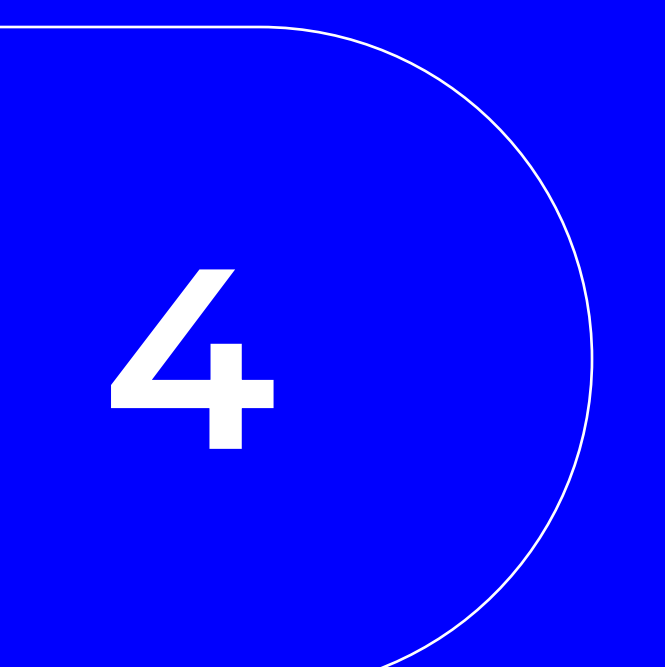

## **Consultation des candidatures**

Espace personnel - Mes Scrutins- Consultation des Candidatures

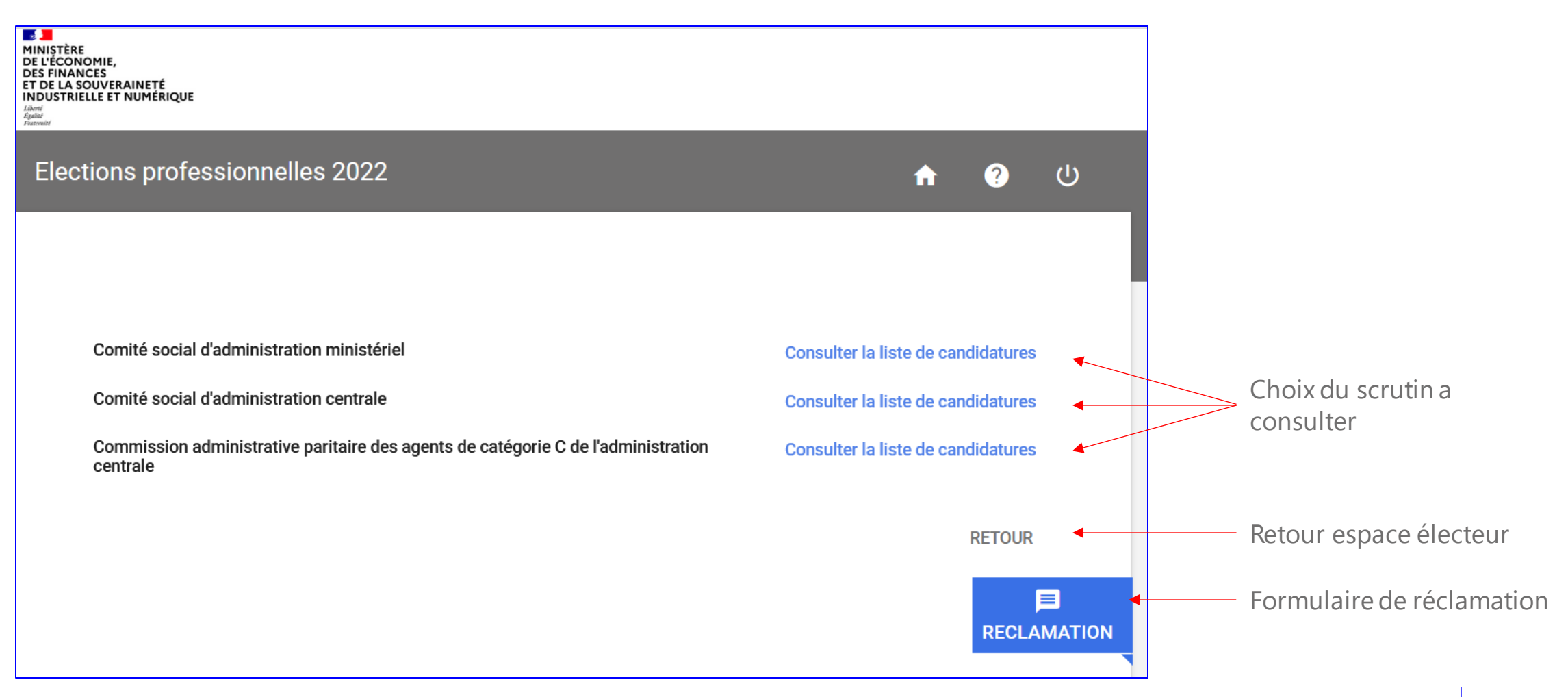

Espace personnel - Mes Scrutins- Consultation des Candidatures

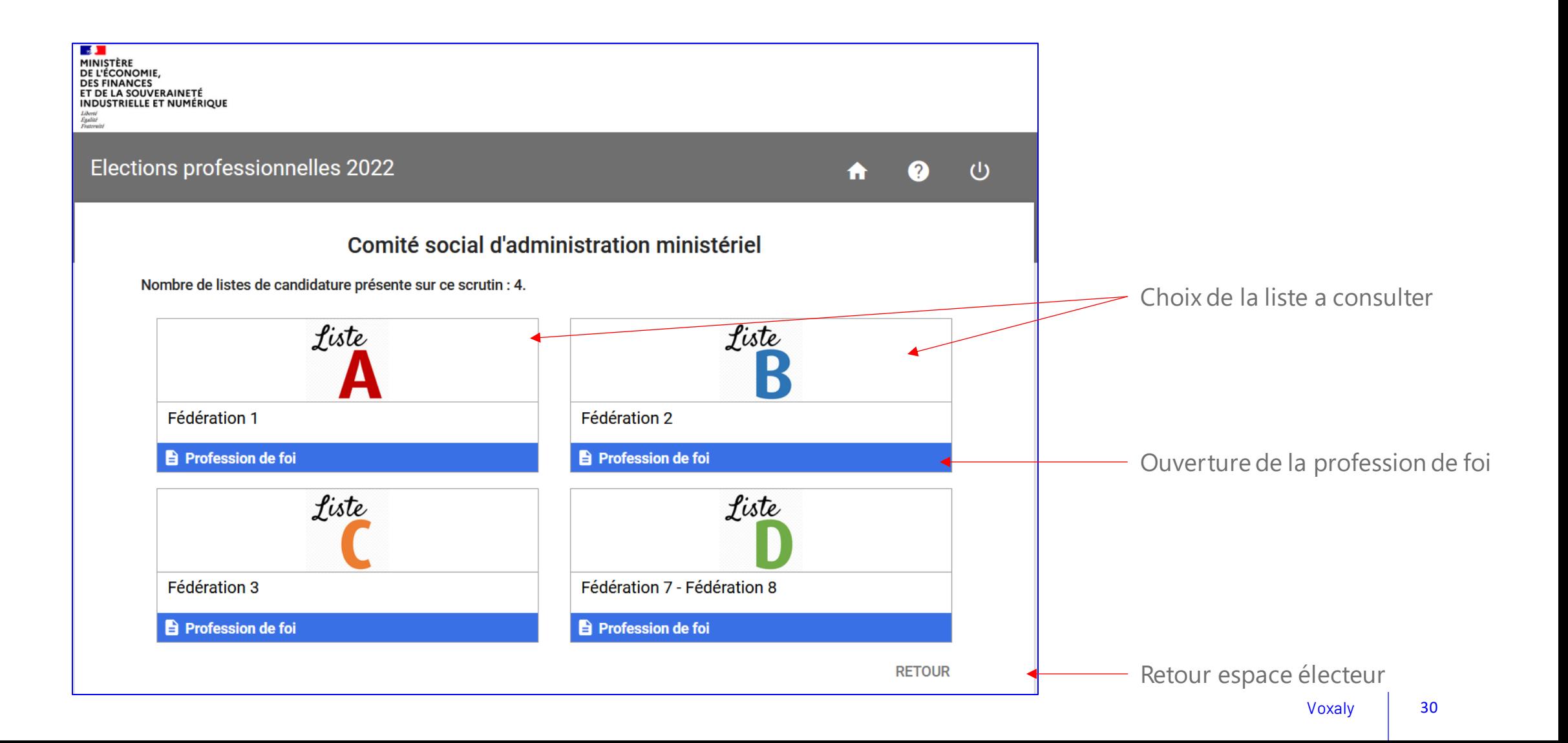

Espace personnel - Mes Scrutins- Consultation des Candidatures

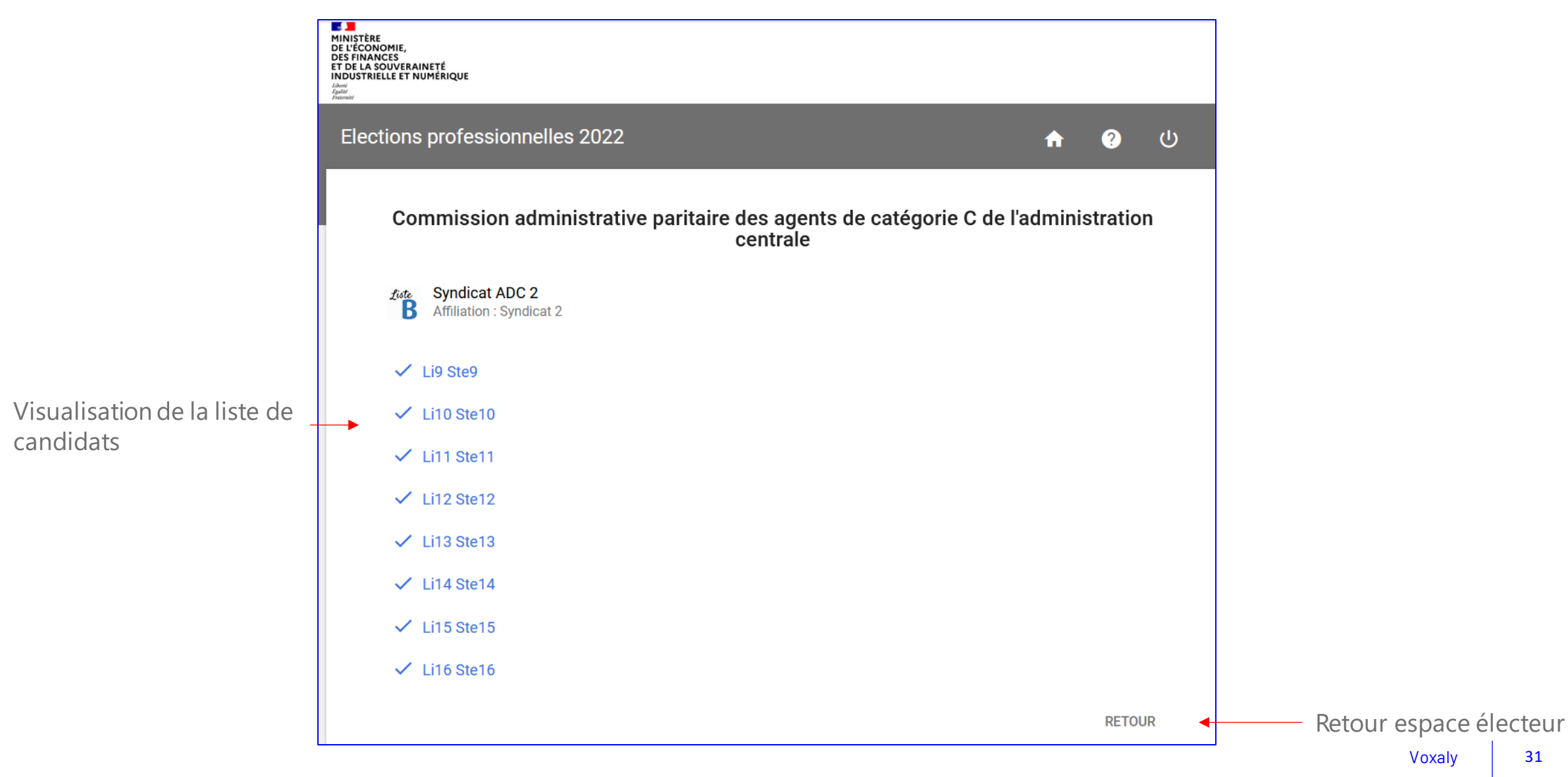

Espace personnel - Mes Scrutins- Consultation des Candidatures

Visualisation de la profession de foi

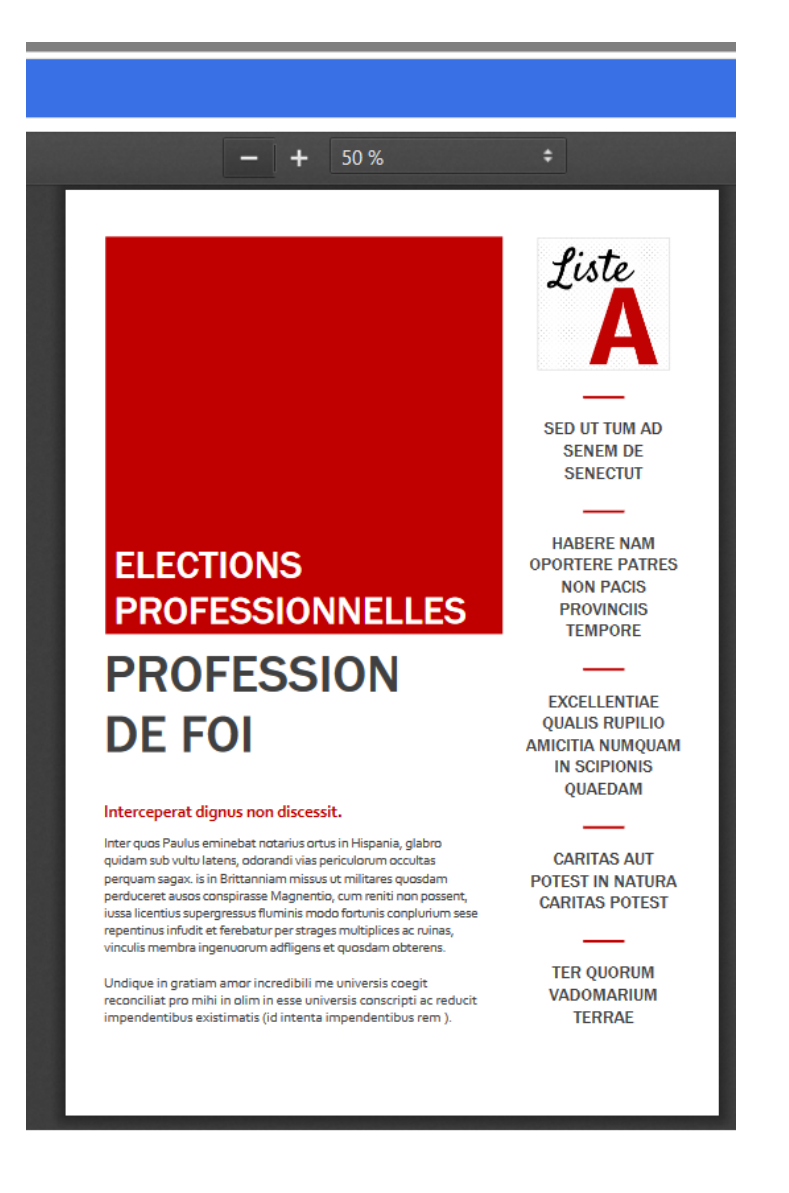

Voxaly

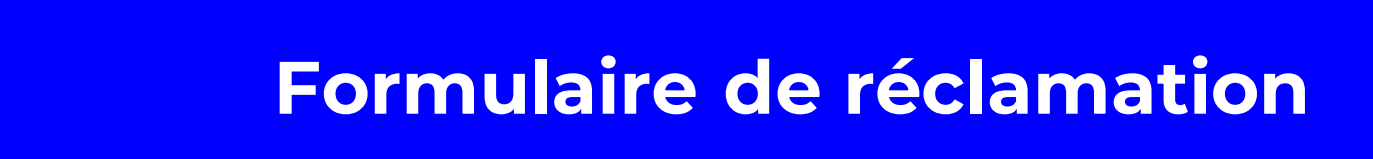

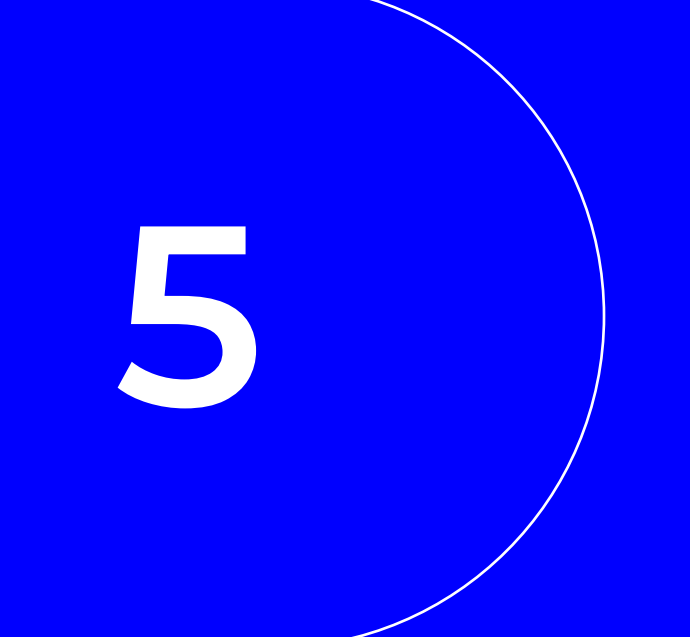

#### *Espace personnel – Formuler une réclamation*

Le formulaire de réclamation est accessible depuis la page « mes informations personnelles » ainsi que sur les pages de consultation des listes de candidatures.

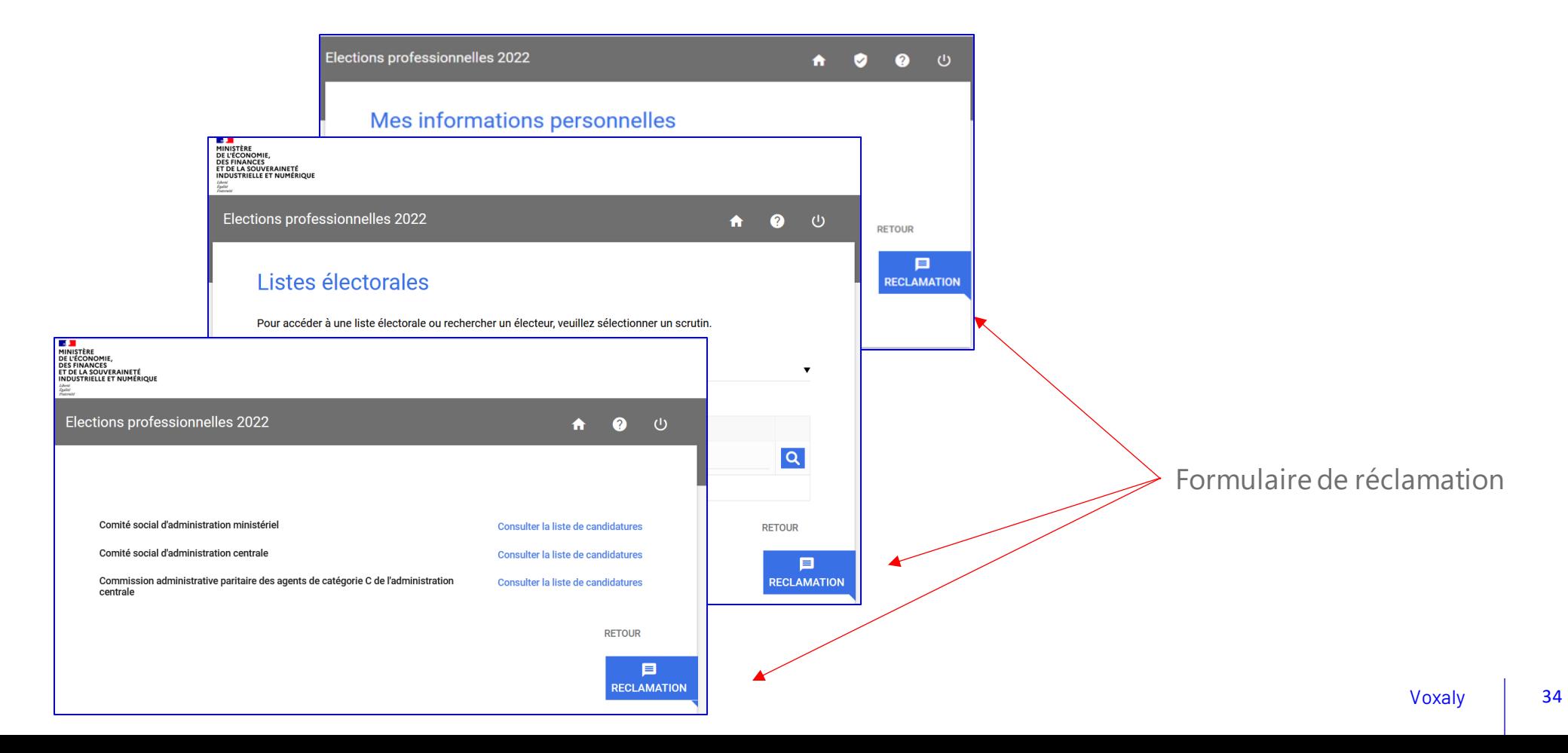

Espace personnel - Formuler une réclamation

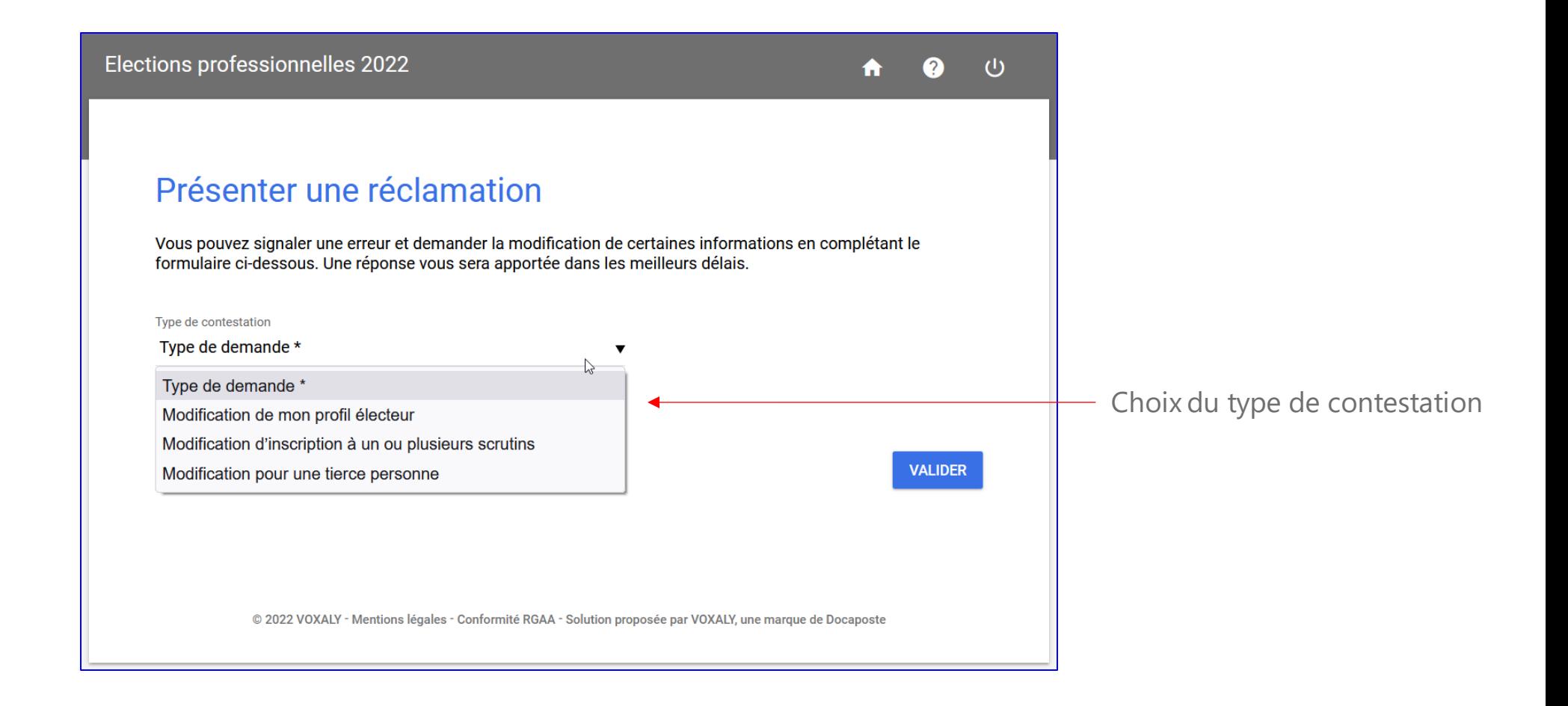

#### *Espace personnel – Formuler une réclamation*

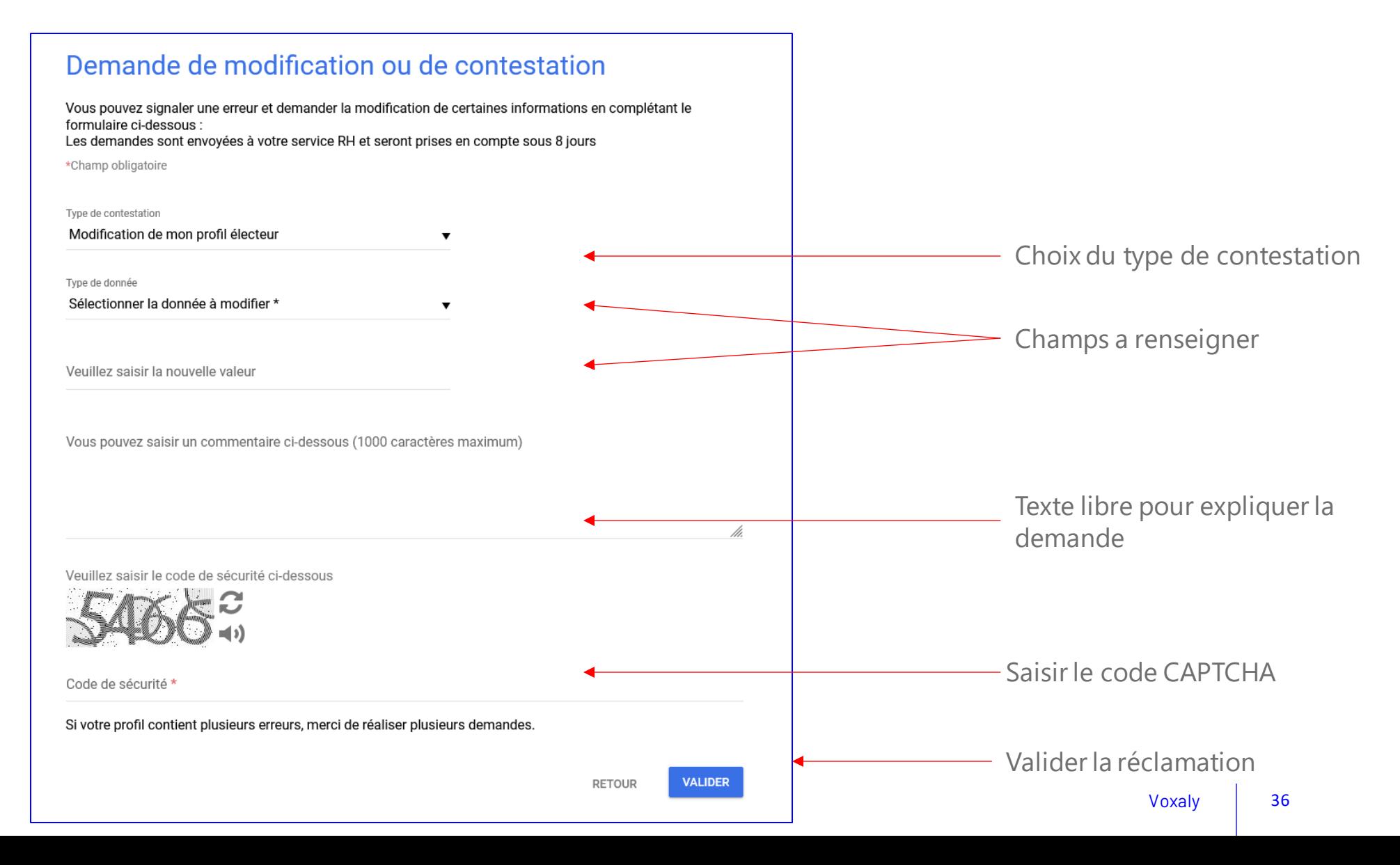

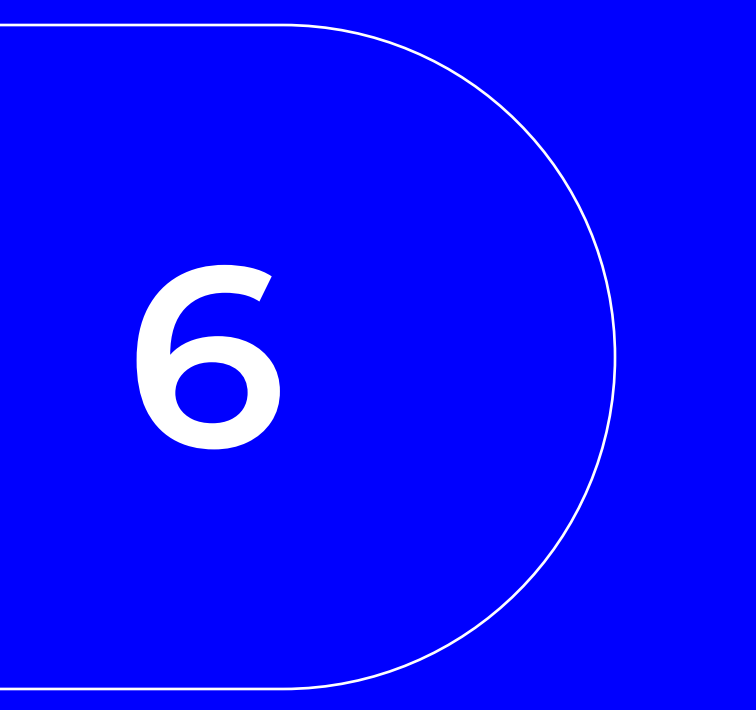

## Formulaire d'assistance

#### Portail électeur  $\bullet$

#### *Espace personnel – Mes infos pratiques – Formulaire d'assistance*

Si l'utilisateur est authentifié sur le site, les champs sont pré-renseignés

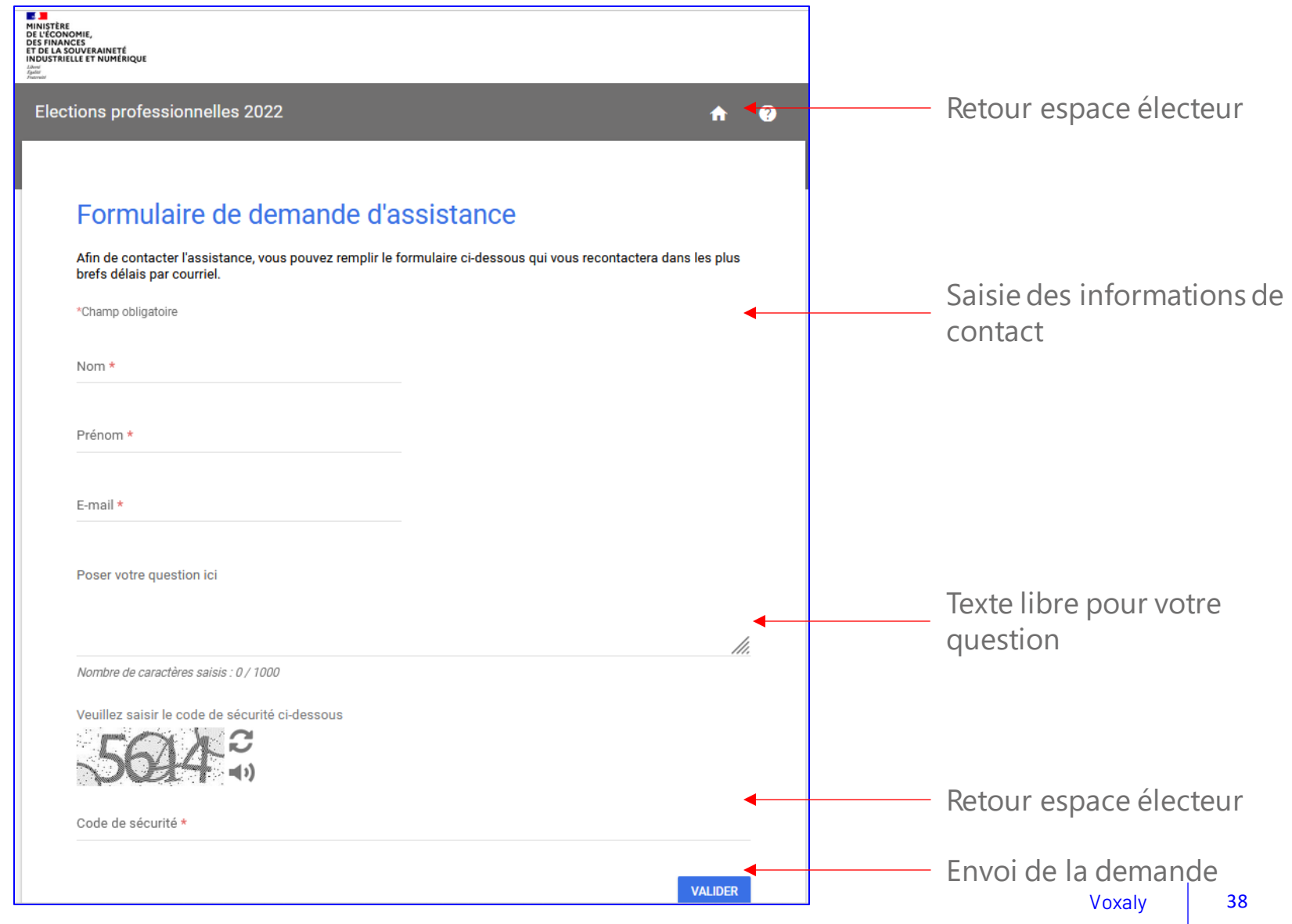

#### Portail électeur  $\bigcirc$

### *Espace personnel – Mes infos pratiques – Formulaire d'assistance*

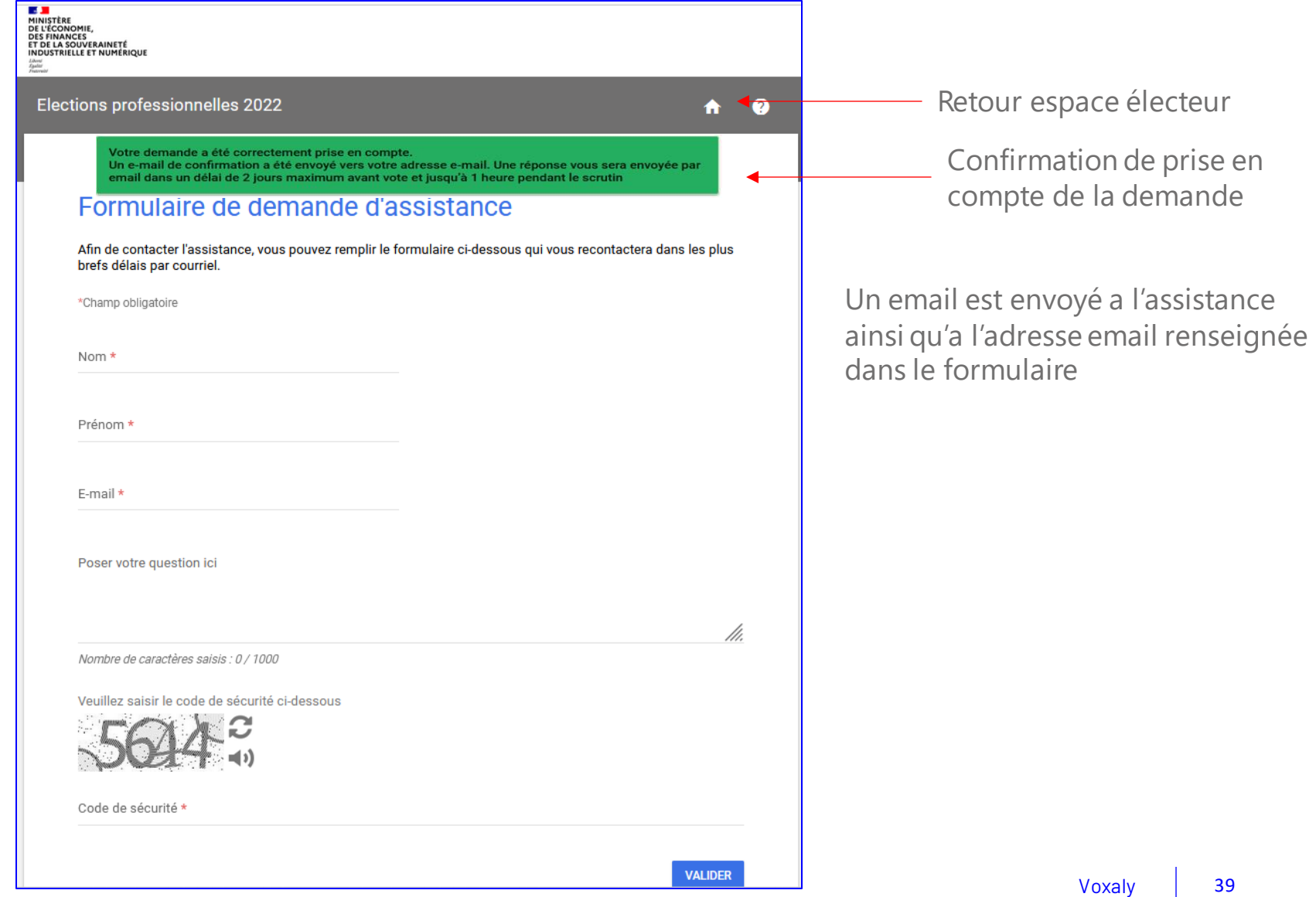

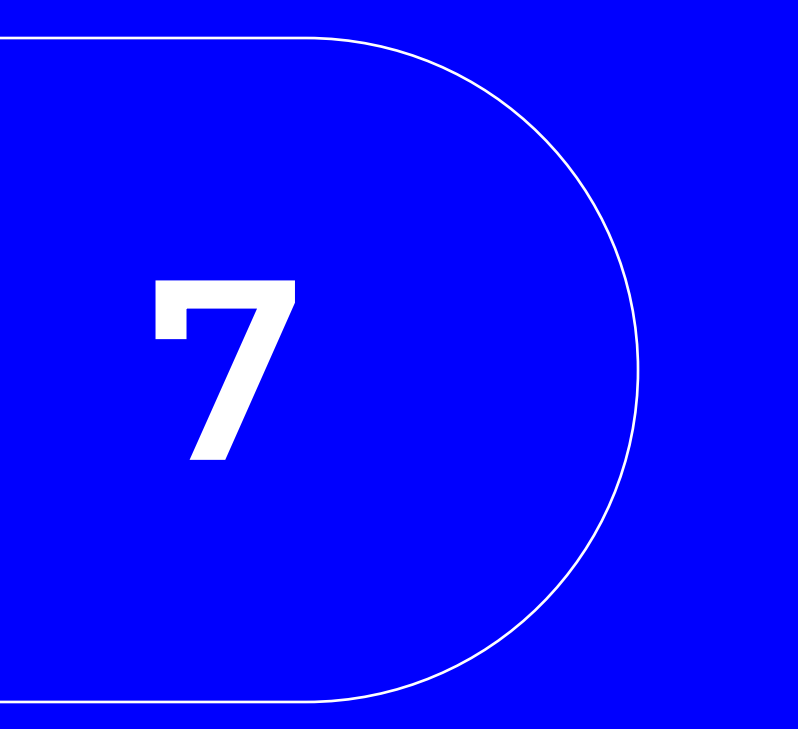

## Procédure de vote

#### Authentification électeur - Espace personnel  $\bullet$

#### La page d'accueil

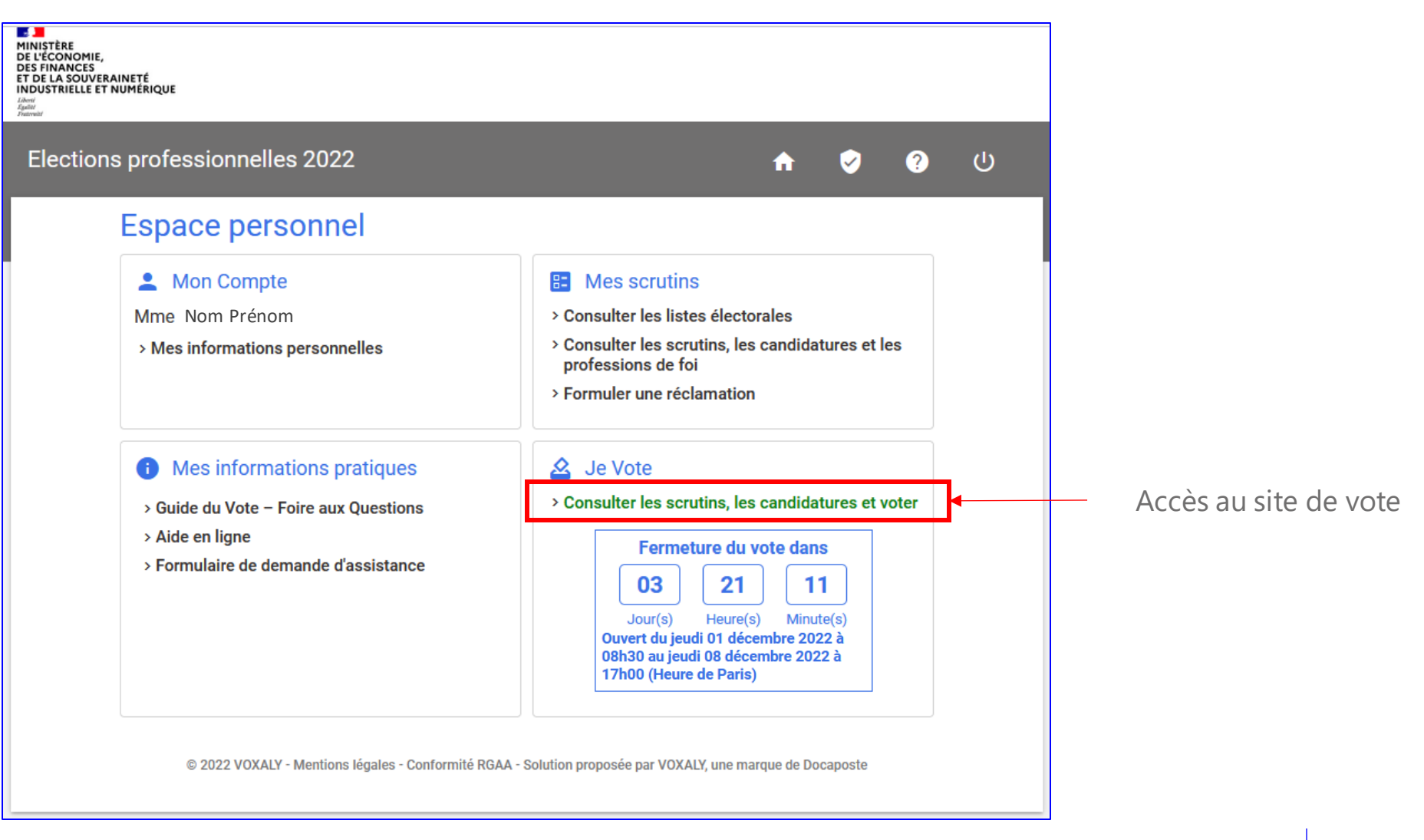

### Accès à l'espace de vote – Choix de réception code de validation

#### Après avoir cliqué sur la vignette « Je vote », l'électeur doit choisir le mode de réception de son code de validation

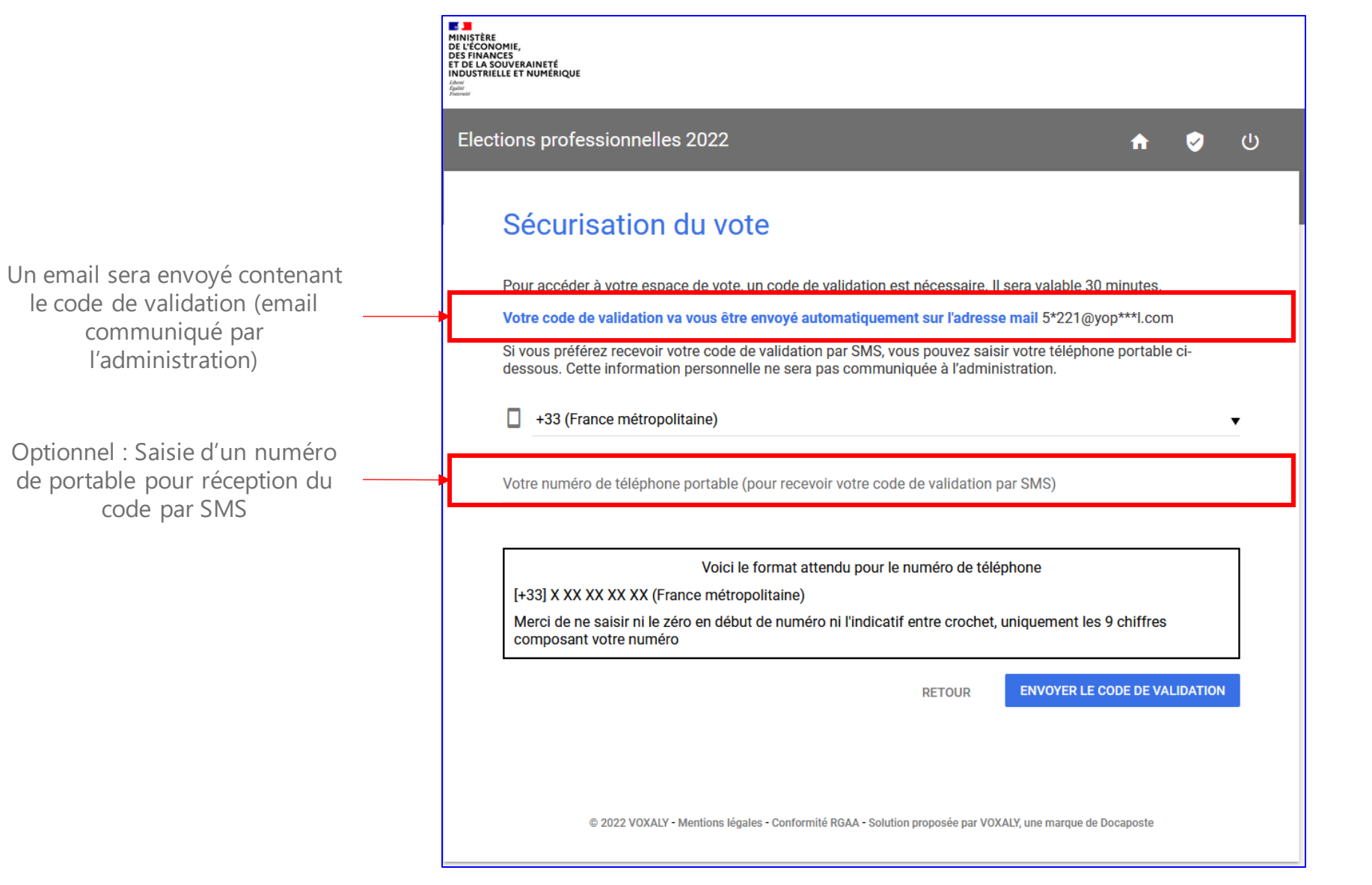

### Accès à l'espace de vote – Saisie du code de validation

#### Après avoir cliqué sur le bouton « Envoyer le code d'activation », l'électeur à accès au processus de vote

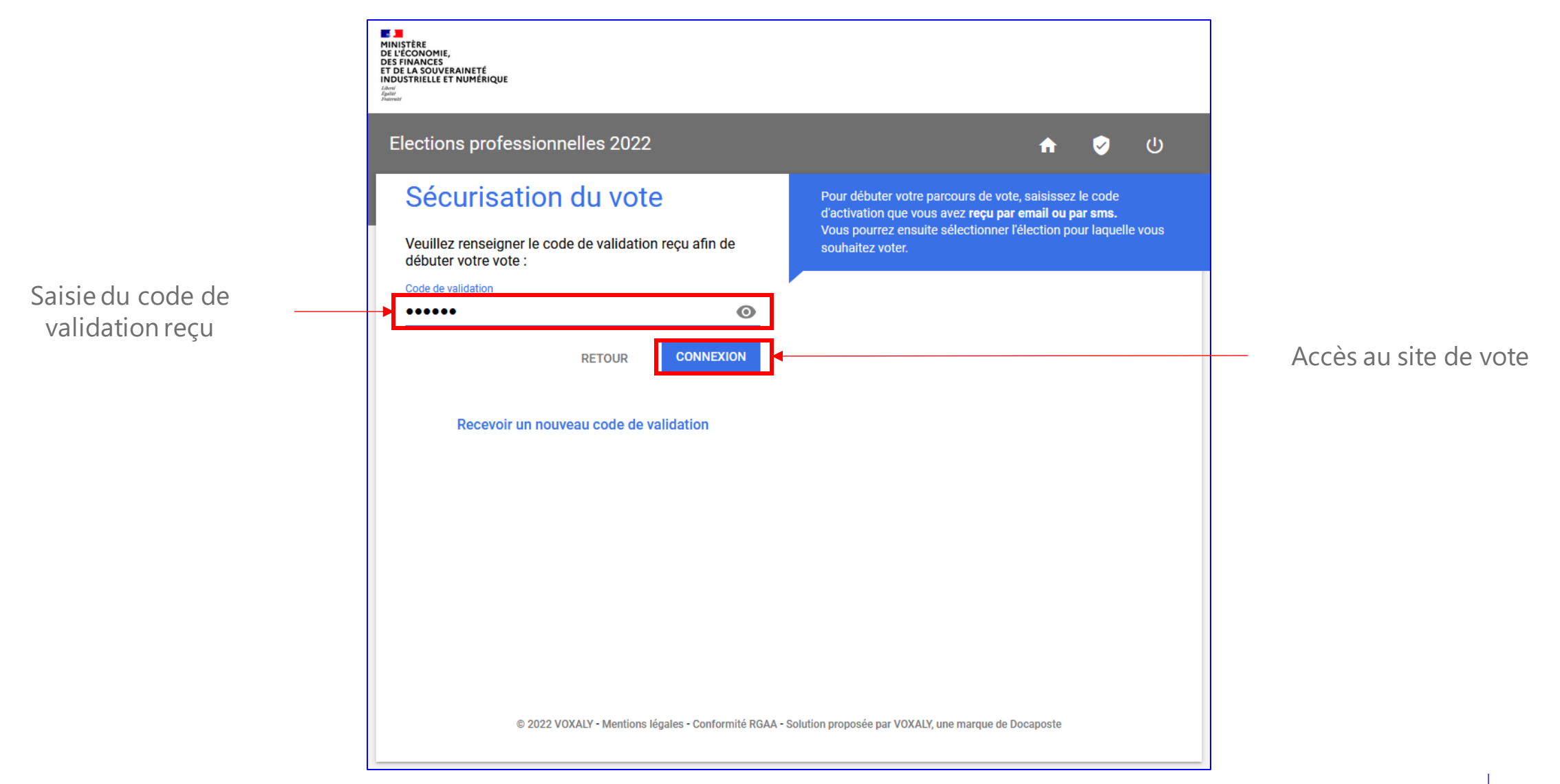

#### Choix du scrutin

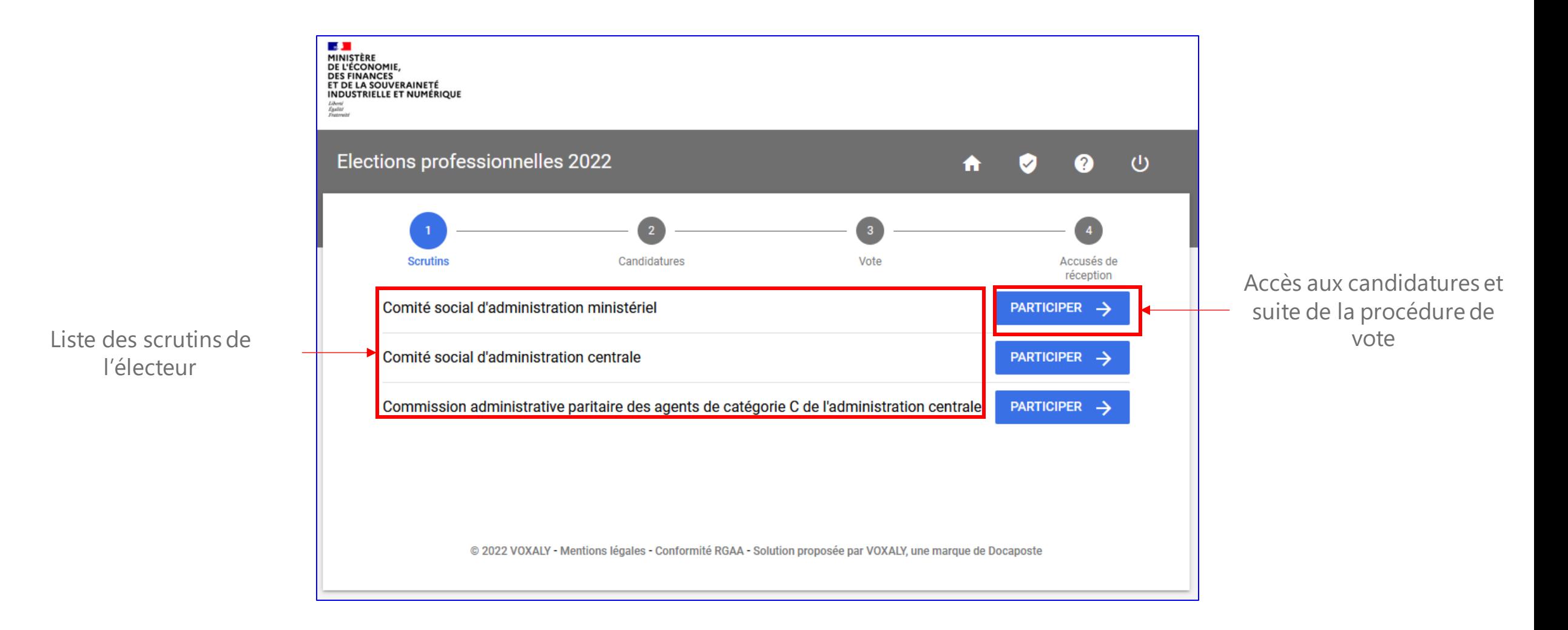

#### Consultation des listes et choix

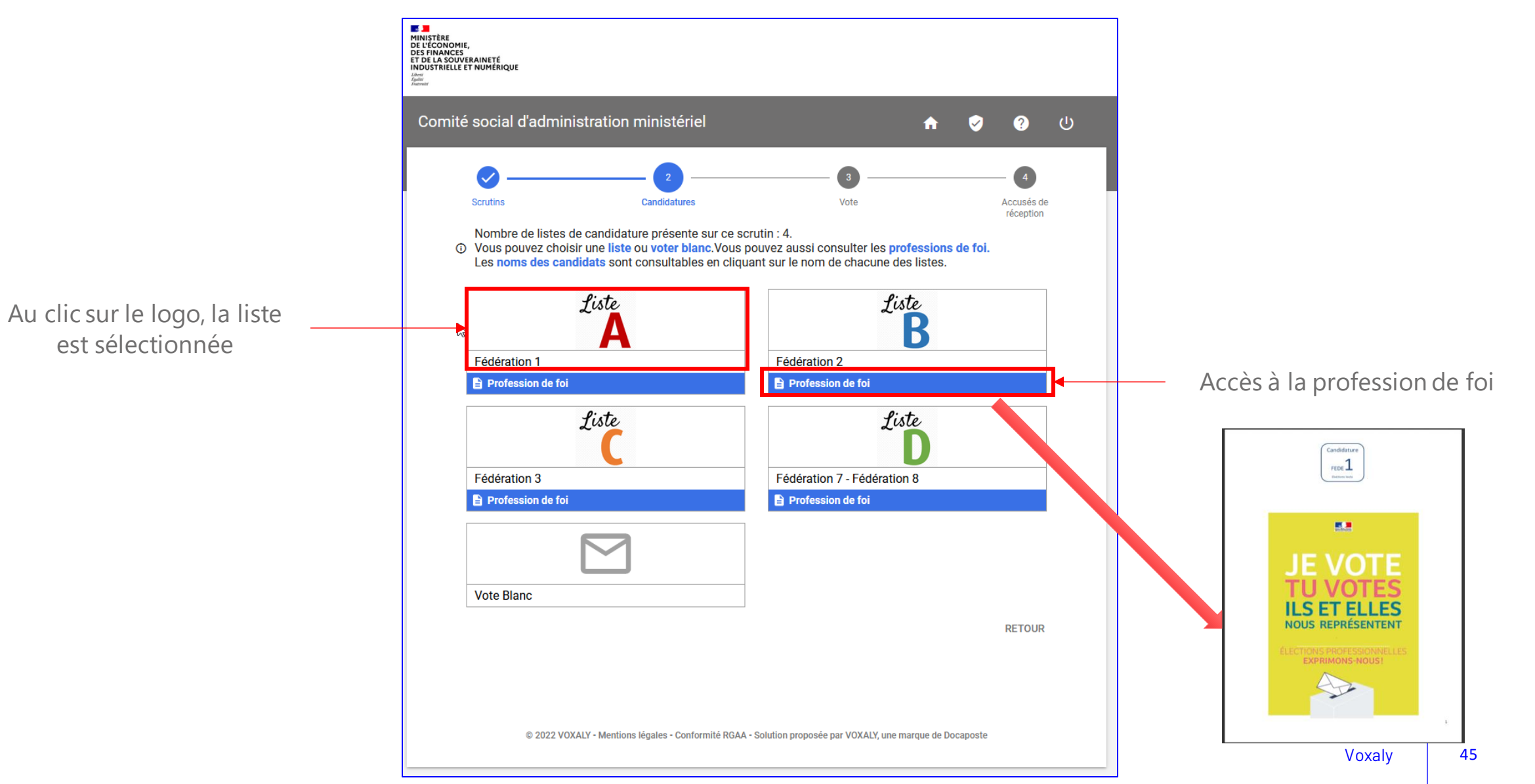

#### Validation du vote

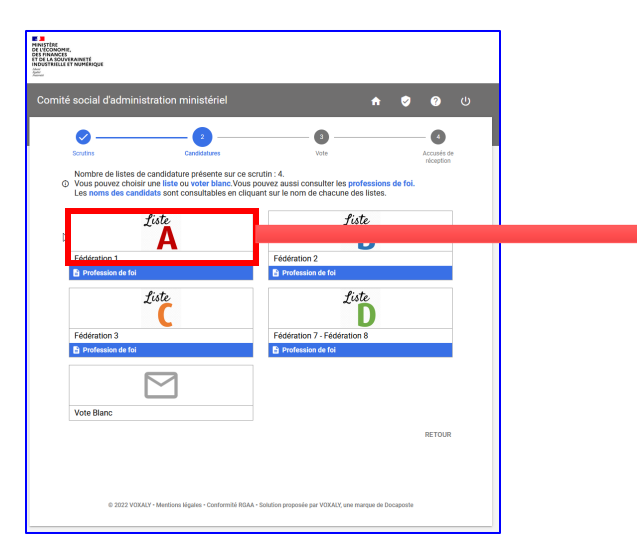

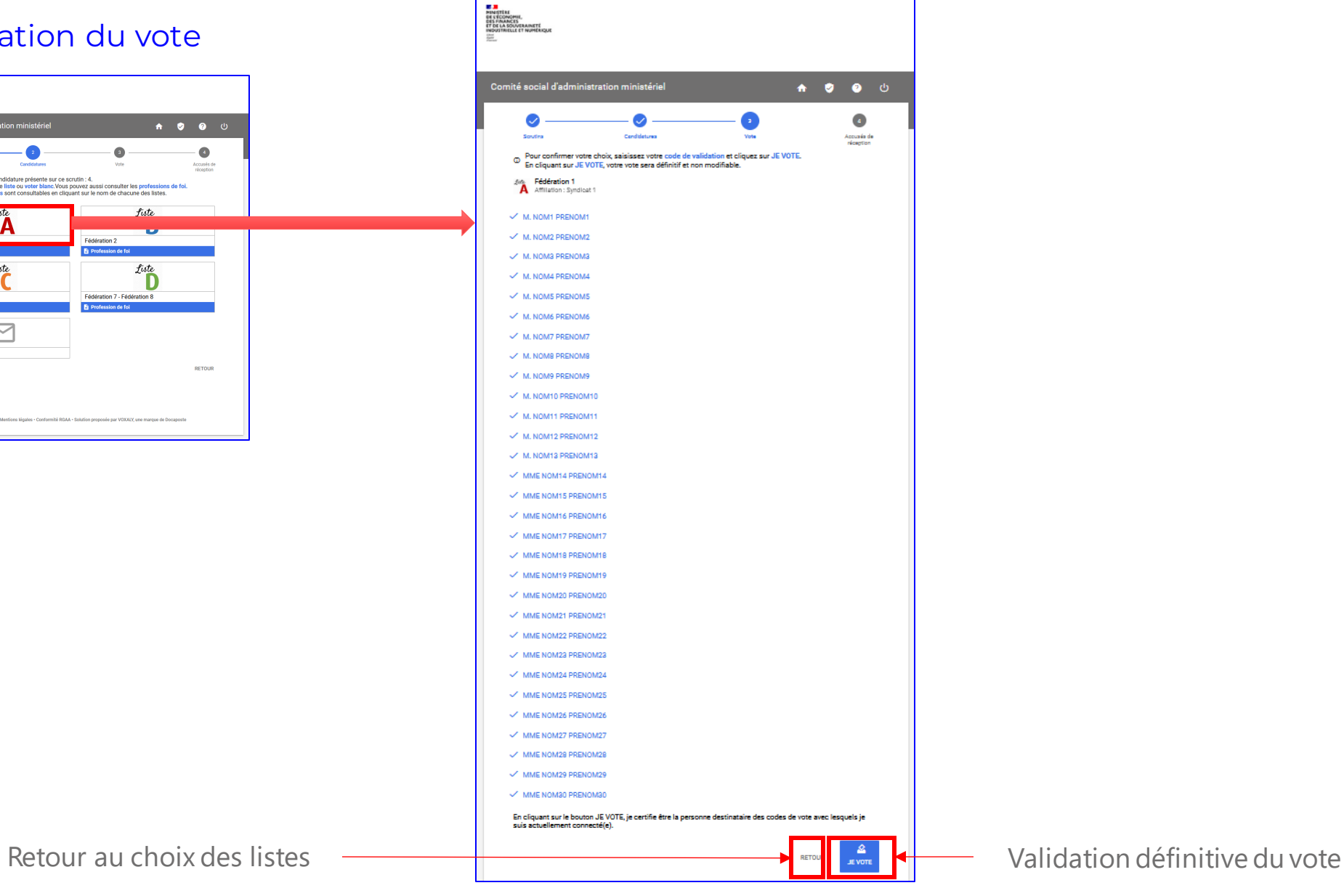

#### Accusé de réception et preuves due dépôt du bulletin dans l'urne

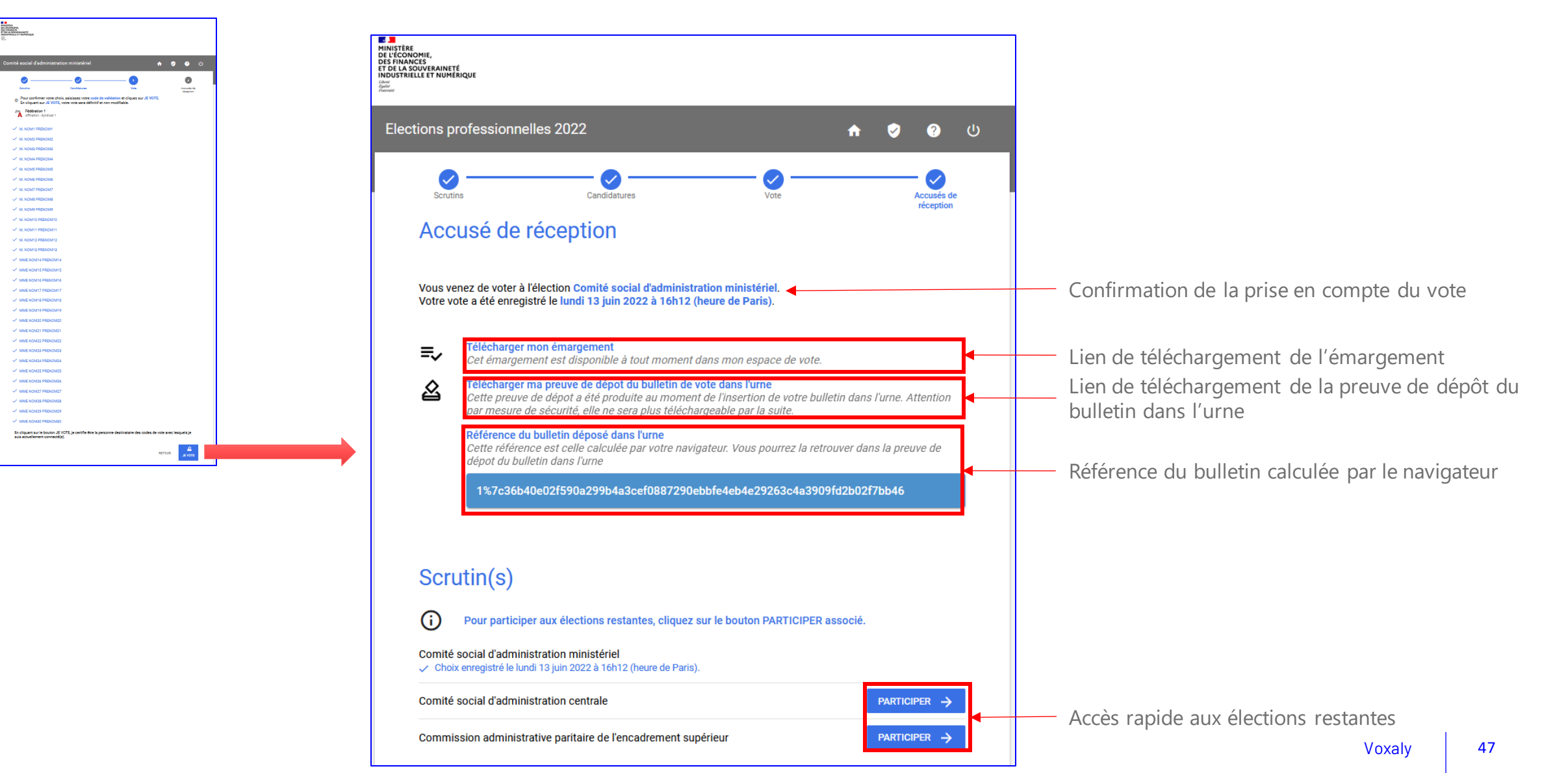

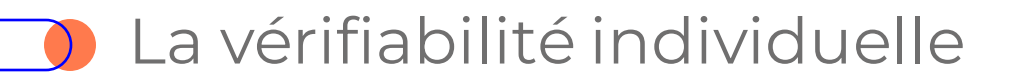

#### Comparaison manuelle H vs H'

• Afin de s'assurer que le choix réalisé par l'électeur est bien celui qui a été déposé dans l'urne, il est possible de comparer deux choses :

omité social

- La référence du bulletin affichée sur la page accusée de réception (calculée lors de la validation du vote avec les données du navigateur)
- La référence du bulletin renvoyée par le serveur et contenue dans le PDF de preuve de dépôt du bulletin dans l'urne

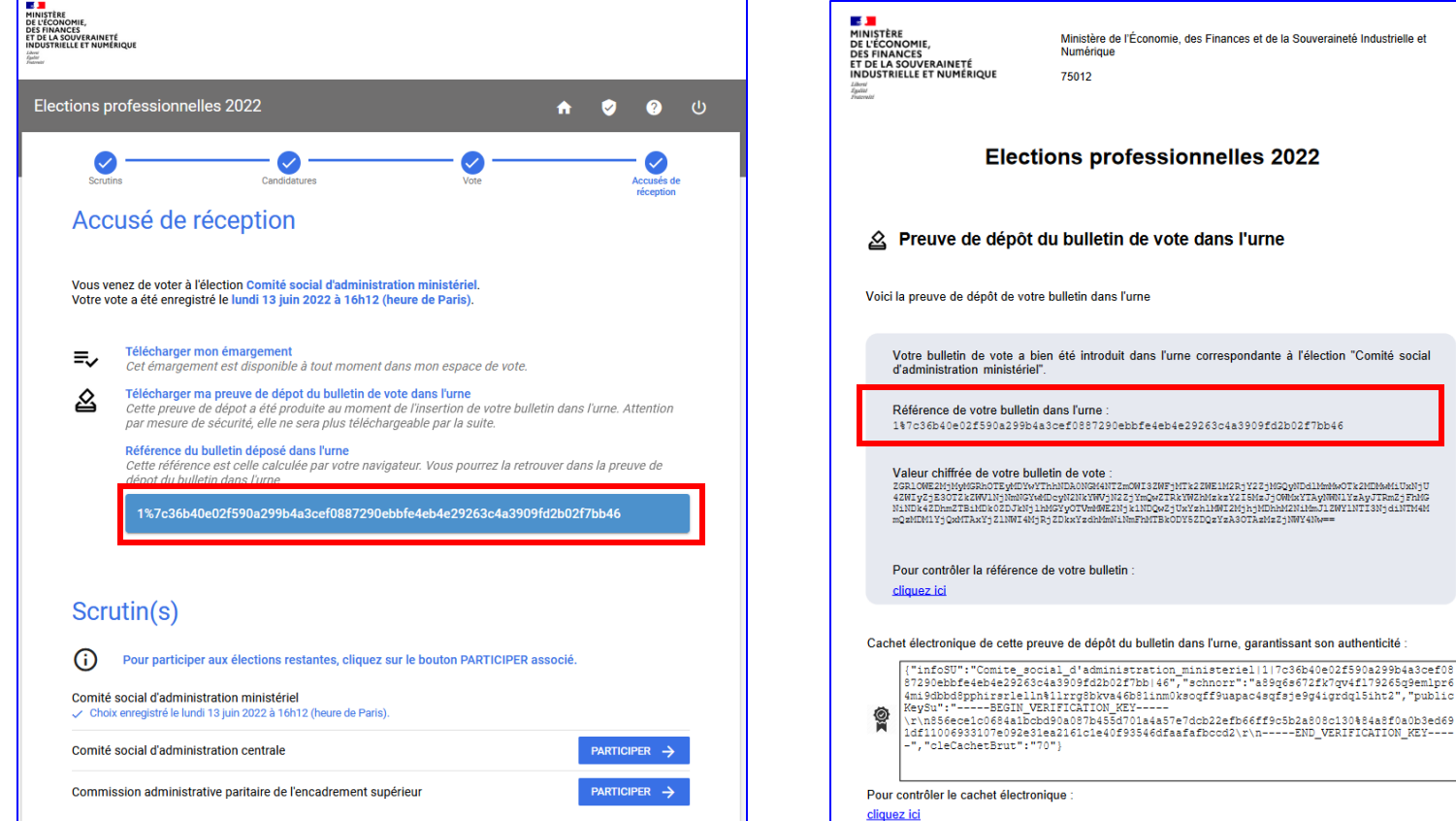

Le fait de comparer la première à la deuxième permet de comparer le souhait de vote (avant confirmation) avec le vote effectivement réalisé

## La vérifiabilité individuelle

#### Vérification du cachet serveur – émargement et preuve de dépôt

- Afin de s'assurer que les documents générés proviennent bien du serveur de vote il est possible de vérifier le cachet électronique :
	- Sur les accusés d'émargements et sur la preuve de dépôt du bulletin dans l'urne, un lien est disponible sous l'encart du cachet électronique
	- Au clic sur le lien, une page de contrôle s'ouvre dans le navigateur avec le cachet pré chargé. (il est possible de le coller manuellement)
	- Apres un clic sur validation, le résultat du contrôle s'affiche.

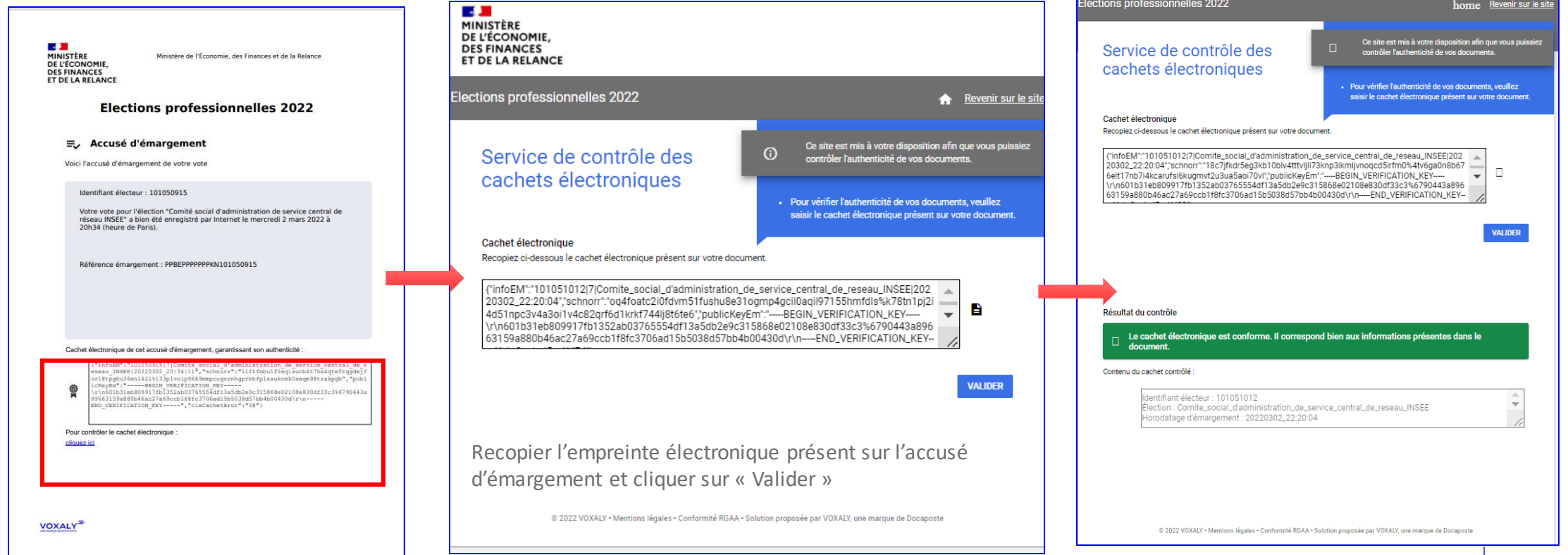

## Preuve de dépôt du bulletin de vote dans l'urne (1/2)

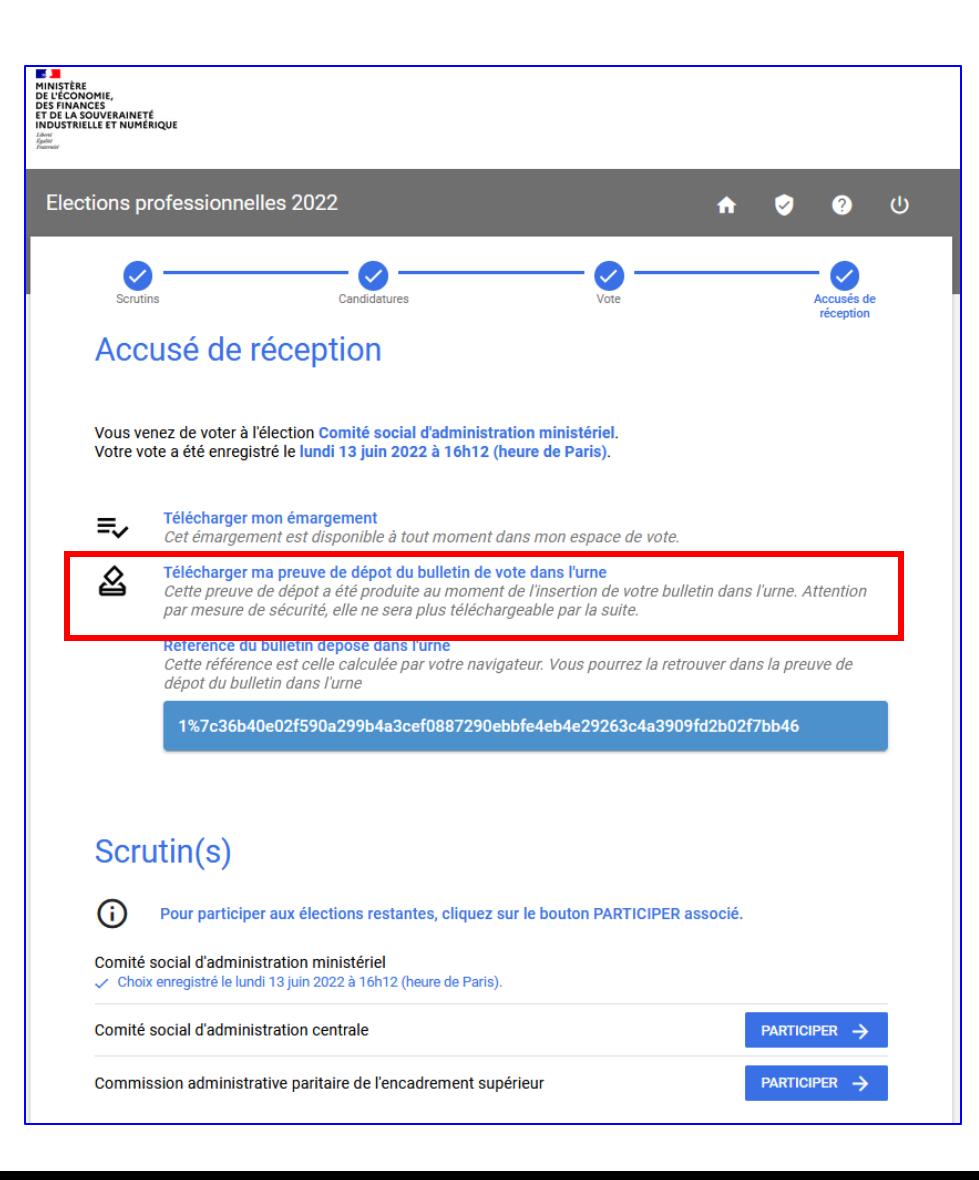

Cliquer sur le lien « Télécharger ma preuve de vote de dépôt du bulletin dans l'urne » pour accéder à la preuve de vote

## **Preuve de dépôt du bulletin de vote dans l'urne (2/2)**

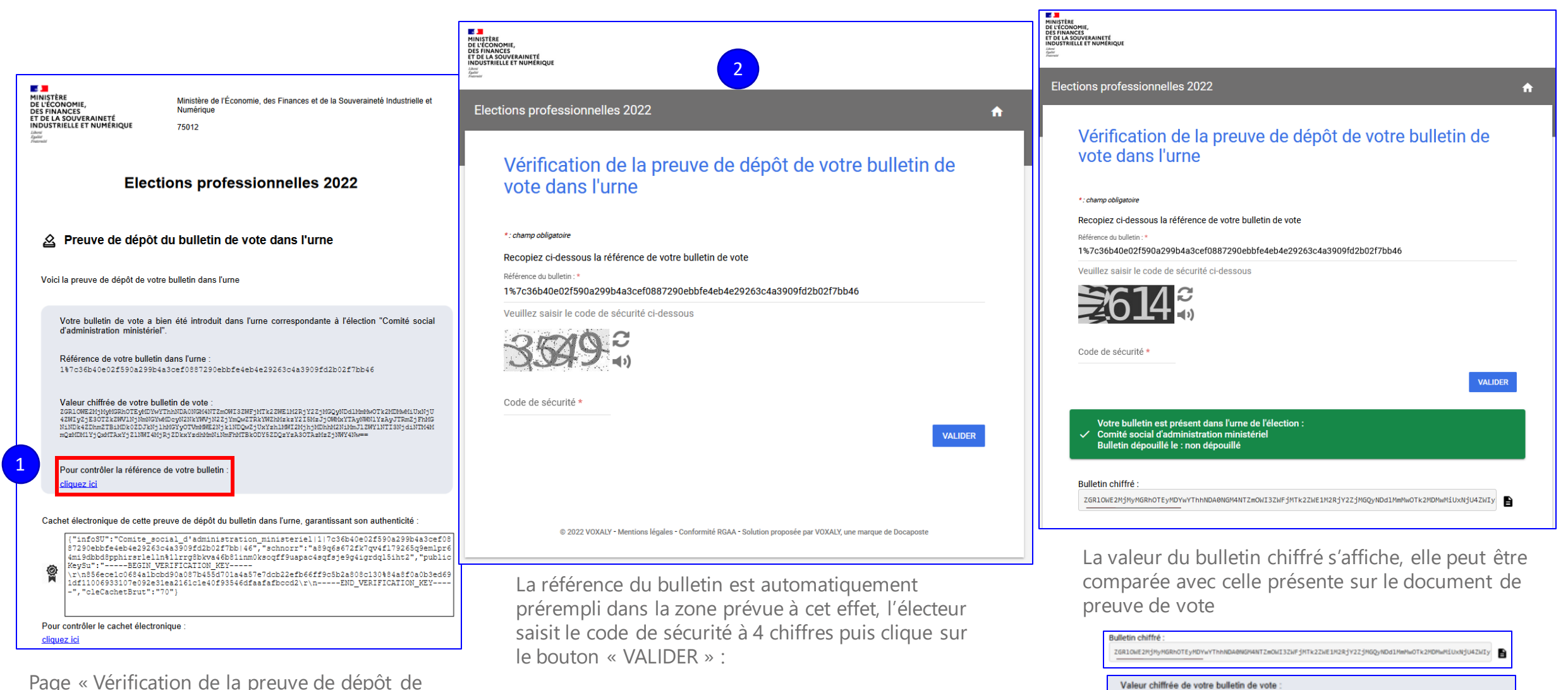

Page « Vérification de la preuve de dépôt de votre bulletin de vote dans l'urne» avec empreinte du suffrage pré renseigné

vere vormer var vere var en var vere var andet star jen kalen i kalende val je borden i med val star med val j<br>1941 general val star vere var de val star val je borden i star val star i med je med val star i kan i The Sam<br>

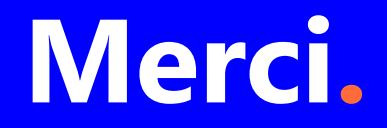

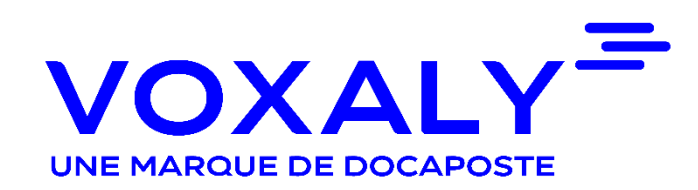